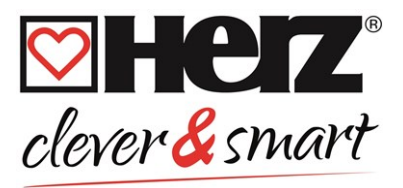

# **HERZ clever&smart Regelbox Heizen**

**Heizkreisregler für Flächenheizsysteme**

3 F810 11

**Montage- und Bedienungsanleitung**

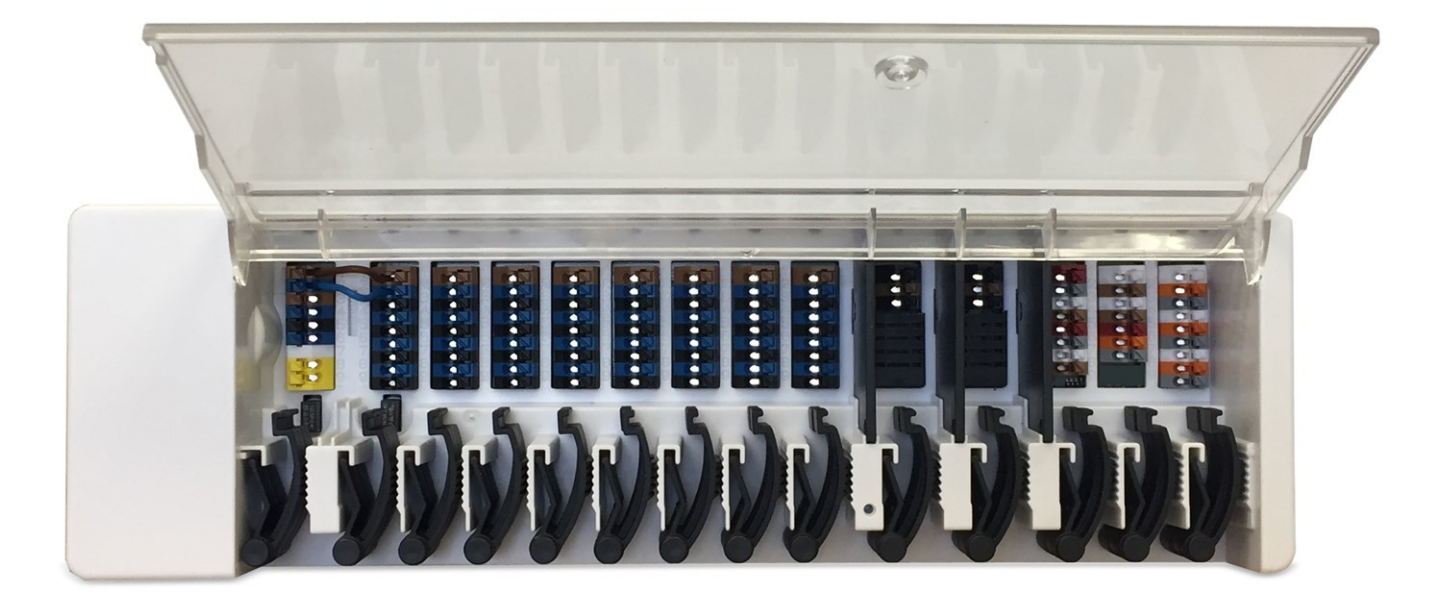

**Vor der Montage, Inbetriebnahme und Bedienung sorgfältig lesen**

# **Inhalt**

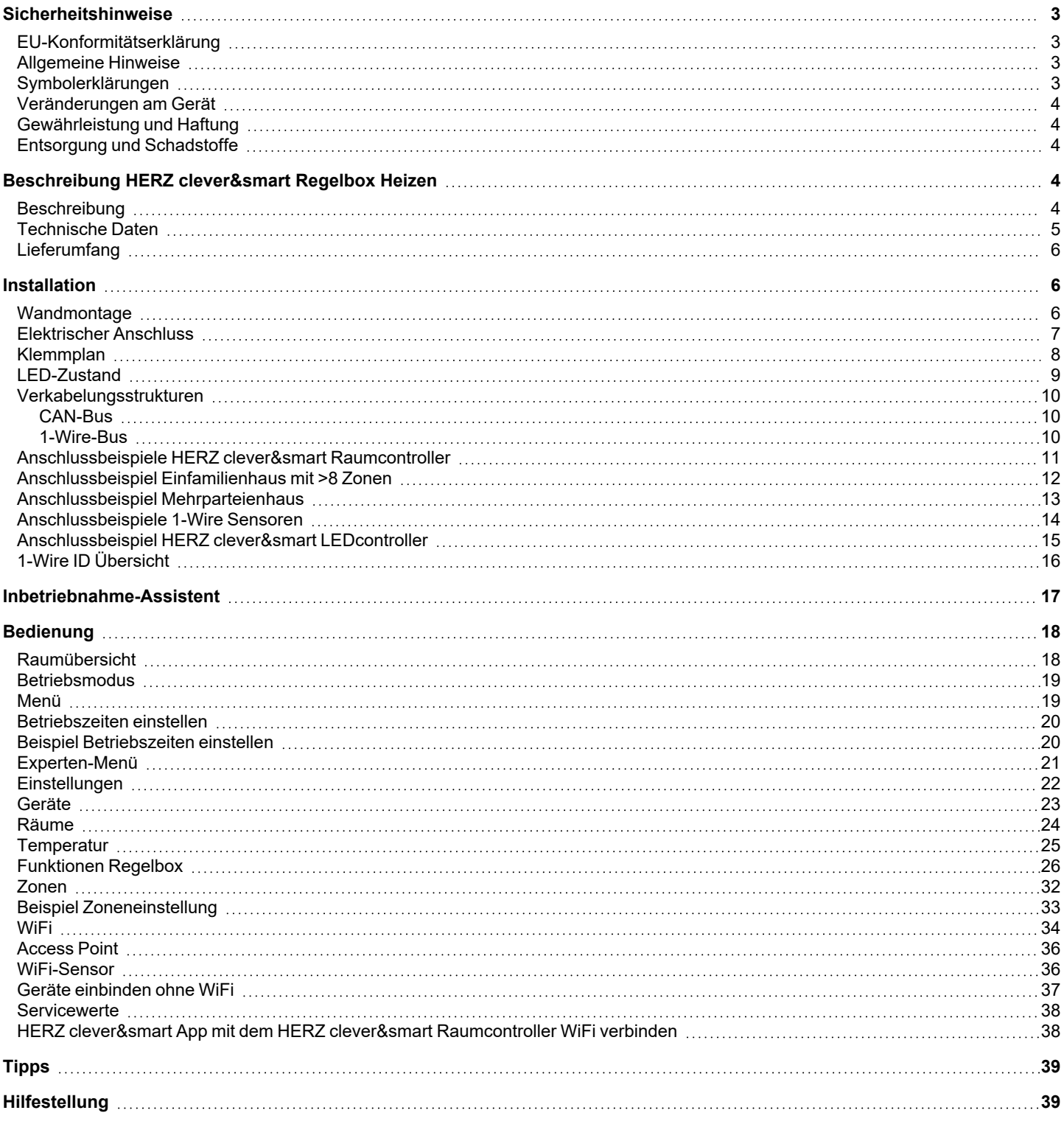

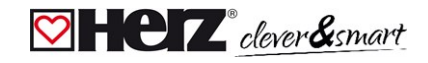

#### <span id="page-2-0"></span>**Sicherheitshinweise**

#### <span id="page-2-1"></span>**EU-Konformitätserklärung**

Durch das CE-Zeichen auf dem Gerät erklärt der Hersteller, dass die HERZ clever&smart Regelbox Heizen den einschlägigen Bestimmungen

- <sup>l</sup> EU Niederspannungsrichtlinie 2014/35/EU
- <sup>l</sup> EU Richtlinie zur elektromagnetischen Verträglichkeit 2014/30/EU
- EU RoHS Richtlinie 2011/65/EU
- <sup>l</sup> EU WEEE Richtlinie 2012/19/EU (Reg.nr. DE 23479719)

entspricht. Die Konformität wurde nachgewiesen und die entsprechenden Unterlagen sowie die EU-Konformitätserklärung sind beim Hersteller hinterlegt.

#### <span id="page-2-2"></span>**Allgemeine Hinweise**

#### **Unbedingt lesen!**

Diese Montage- und Bedienungsanleitung enthält grundlegende Hinweise und wichtige Informationen zur Sicherheit, Montage, Inbetriebnahme, Wartung und optimale Nutzung des Gerätes. Deshalb ist diese Anleitung vor Montage, Inbetriebnahme und Bedienung des Gerätes vom Installateur/Fachkraft und vom Betreiber der Anlage vollständig zu lesen und zu beachten.

Bei dem Gerät handelt es sich um einen universellen Heizungs- und Einzelraumregler für Flächenheizsysteme und ähnliche Anwendungen. Installieren Sie das Gerät ausschließlich in trockenen Räumen und unter Umgebungsbedingungen wie unter "Technische Daten" beschrieben.

Beachten Sie zudem die geltenden Unfallverhütungsvorschriften, die Vorschriften des Verbands der Elektrotechnik, des örtlichen Energieversorgungsunternehmens, die zutreffenden DIN-EN-Normen und die Montage- und Bedienungsanleitungen der zusätzlichen Anlagenkomponenten.

Das Gerät ersetzt keinesfalls die ggf. bauseitig vorzusehenden sicherheitstechnischen Einrichtungen!

Montage, elektrischer Anschluss, Inbetriebnahme und Wartung des Gerätes dürfen nur durch eine entsprechend ausgebildete Fachkraft erfolgen. Für den Betreiber: Lassen Sie sich von der Fachkraft ausführlich in die Funktionsweise und Bedienung des Gerätes einweisen. Bewahren Sie diese Anleitung stets in der Nähe des Gerätes auf.

Für Schäden, die durch missbräuchliche Verwendung oder Nichtbeachtung dieser Anleitung entstehen, übernimmt der Hersteller keine Haftung!

#### <span id="page-2-3"></span>**Symbolerklärungen**

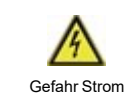

Hinweise, deren Nichtbeachtung lebensgefährliche Auswirkungen durch elektrische Spannung zur Folge haben können.

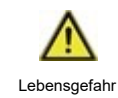

Hinweise, deren Nichtbeachtung schwere gesundheitliche Folgen wie beispielsweise Verbrühungen, bis hin zu lebensgefährlichen Verletzungen zur Folge haben können.

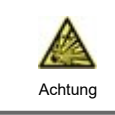

Hinweise, deren Nichtbeachtung eine Zerstörung des Gerätes, der Anlage oder Umweltschäden zur Folge haben können.

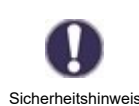

Hinweise, die für die Funktion und optimale Nutzung des Gerätes und der Anlage besonders wichtig sind.

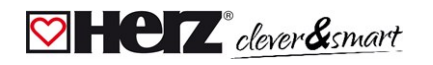

#### <span id="page-3-0"></span>**Veränderungen am Gerät**

- <sup>l</sup> Veränderungen, An- und Umbauten am Gerät erfordern die schriftliche Genehmigung des Herstellers.
- <sup>l</sup> Der Einbau von Zusatzkomponenten, die nicht zusammen mit dem Gerät geprüft worden sind, ist nicht gestattet.
- <sup>l</sup> Wenn wahrzunehmen ist, wie beispielsweise durch Beschädigung des Gehäuses, dass ein gefahrloser Gerätebetrieb nicht mehr möglich ist, ist das Gerät sofort außer Betrieb zu setzen.
- <sup>l</sup> Geräteteile und Zubehörteile, die sich nicht in einwandfreiem Zustand befinden, sind sofort auszutauschen.
- <sup>l</sup> Verwenden Sie nur Originalersatzteile und -zubehör des Herstellers.
- <sup>l</sup> Werksseitige Kennzeichnungen am Gerät dürfen nicht verändert, entfernt oder unkenntlich gemacht werden.
- <sup>l</sup> Nehmen Sie nur die in dieser Anleitung beschriebenen Einstellungen am Gerät vor.

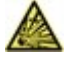

Durch Veränderungen am Gerät kann die Sicherheit und Funktion des Gerätes und der gesamten Anlage beeinträchtigt werden.

#### <span id="page-3-1"></span>**Gewährleistung und Haftung**

Das Gerät wurde unter Berücksichtigung hoher Qualitäts- und Sicherheitsanforderungen produziert und geprüft. Für das Gerät gilt die gesetzlich vorgeschriebene Gewährleistungsfrist von 2 Jahren ab Verkaufsdatum. Von der Gewährleistung und Haftung ausgeschlossen sind Personen- und Sachschäden, die zum Beispiel auf eine oder mehrere der folgenden Ursachen zurückzuführen sind:

- <sup>l</sup> Nichtbeachtung dieser Montageanweisung und Bedienungsanleitung
- <sup>l</sup> Unsachgemäße Montage, Inbetriebnahme, Wartung und Bedienung
- <sup>l</sup> Unsachgemäß durchgeführte Reparaturen
- Zuwiderhandlung gegen den Abschnitt "Veränderungen am Gerät"
- <sup>l</sup> Nicht bestimmungsgemäße Verwendung des Gerätes
- <sup>l</sup> Überschreitung und Unterschreitung der in den technischen Daten aufgeführten Grenzwerte
- <span id="page-3-2"></span><sup>l</sup> Höhere Gewalt

#### **Entsorgung und Schadstoffe**

Das Gerät entspricht der europäischen RoHS Richtlinie 2011/65/EU zur Beschränkung der Verwendung bestimmter gefährlicher Stoffe in Elektro- und Elektronikgeräten.

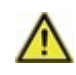

Zur Entsorgung gehört das Gerät keinesfalls in den Hausmüll. Entsorgen Sie das Gerät nur an entsprechenden Sammelstellen oder senden Sie es an den Verkäufer oder Hersteller zurück.

#### <span id="page-3-3"></span>**Beschreibung HERZ clever&smart Regelbox Heizen**

#### <span id="page-3-4"></span>**Beschreibung**

Die HERZ clever&smart Regelbox Heizen ist ein universeller Heizungs- und Einzelraumregler für Flächenheizsysteme. In Verbindung mit HERZ clever&smart Raumcontroller, HERZ clever&smart Raumsensor oder HERZ clever&smart LEDcontroller ermöglicht dieser eine effiziente Nutzung und Funktionskontrolle Ihrer Flächenheizung bei intuitiver Bedienbarkeit. Die Eingänge und Ausgänge sind über HERZ clever&smart Raumcontroller frei belegbar, so dass unterschiedlichste Heizsysteme realisierbar sind.

Wichtige Merkmale der HERZ clever&smart Regelbox Heizen:

- <sup>l</sup> Regelung von 8 Heizzonen mit je 1 4 Stellantrieben
- <sup>l</sup> Erfassung der Raumtemperatur in Verbindung mit HERZ clever&smart Raumcontroller, HERZ clever&smart LEDcontroller oder HERZ clever&smart Raumsensor
- <sup>l</sup> optional witterungsgeführt über Außentemperatursensor
- <sup>l</sup> optional Ansteuerung der Heizkreispumpe und des Mischers (PWM oder 0-10 V) möglich
- <sup>l</sup> 2 getrennte CAN-Bus Schnittstellen für Gebäudenetzwerk und privates Etagen- oder Wohnungsnetzwerk
- <sup>l</sup> vernetzbar mit anderen HERZ Produkten über CAN-Bus
- Ansteuerung von Mischern, Ventilen und Energieerzeuger über 0-10 V / PWM
- <sup>l</sup> 2 zusätzliche potenzialfreie Wechselkontakte (Klemmen J und K) für flexible Belegung
- innovative Zugentlastung und farbige Klemmleiste
- <sup>l</sup> bis zu 20 1-Wire Temperatursensoren anschließbar (inkl. maximal 8 LEDcontroller)

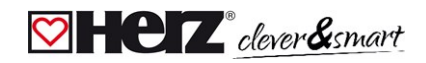

## <span id="page-4-0"></span>**Technische Daten**

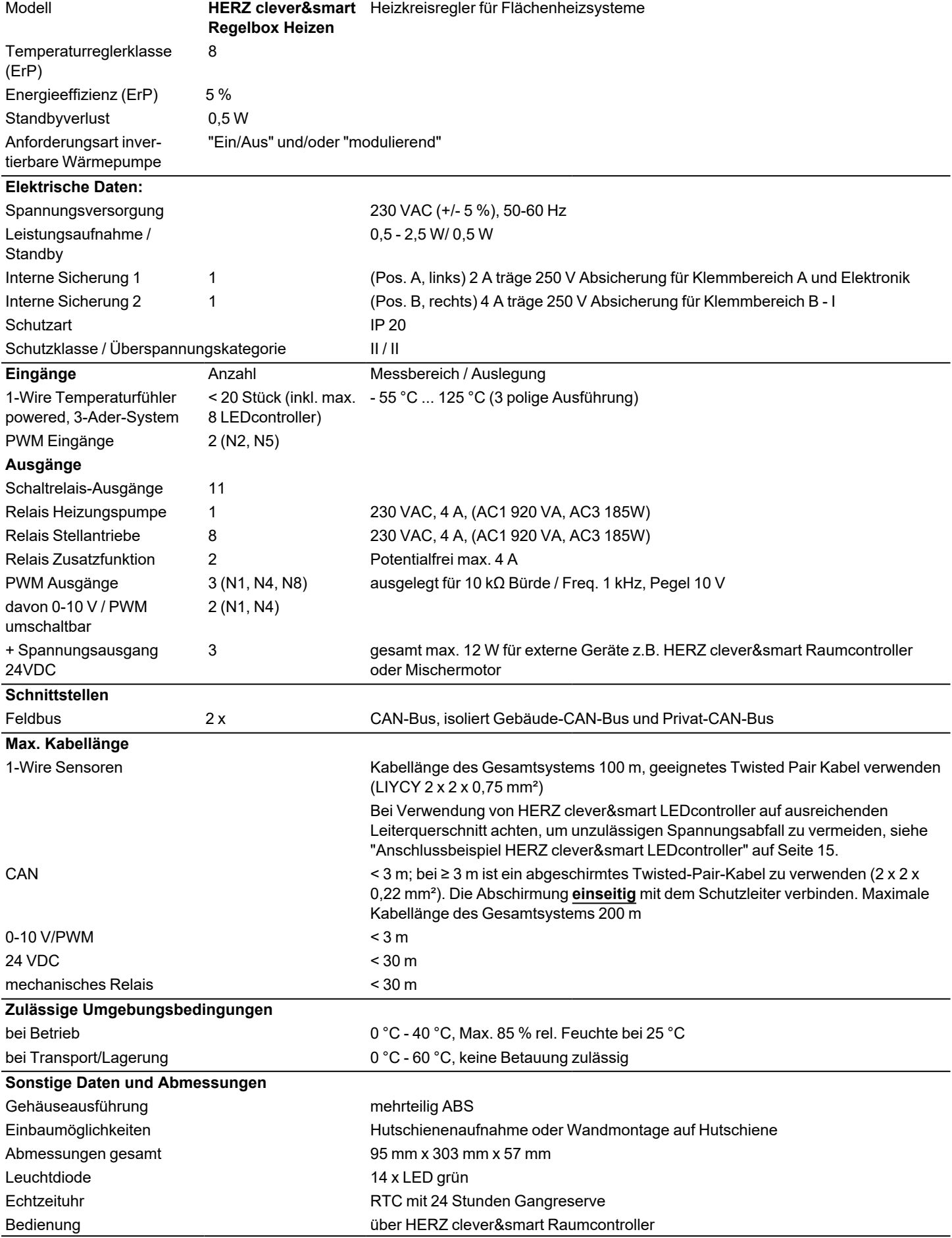

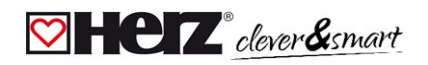

#### <span id="page-5-0"></span>**Lieferumfang**

- <sup>l</sup> Heizkreisregler für Flächenheizsysteme HERZ clever&smart Regelbox Heizen
- <sup>l</sup> 2 Ersatzsicherungen, 1x 2 AT, 1x 4 AT
- zusätzliche Trennwand für Nutzung von nicht 230 VAC Stellantrieben
- <sup>l</sup> DIN Hutschiene H= 35 mm L= 280 mm 2 Schrauben 3,5 x 35 mm und 2 Dübel S6
- <span id="page-5-1"></span><sup>l</sup> HERZ clever&smart Regelbox Heizen Montage- und Bedienungsanleitung

#### **Installation**

#### <span id="page-5-2"></span>**Wandmontage**

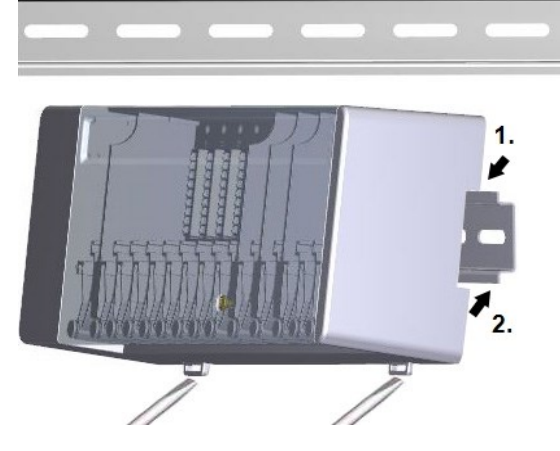

**Trennwände und Deckel**

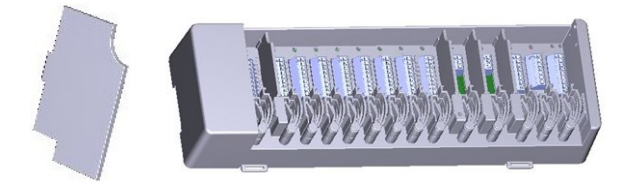

Hutschiene waagerecht mittels Schrauben an der Wand befestigen.

#### **Montage**

1. HERZ clever&smart Regelbox Heizen oben mit der Rastnase auf die obere Kante der Hutschiene aufsetzen.

2. Gerät einrasten, indem Sie es nach unten drücken. Darauf achten, dass die Rastnasen komplett einrasten und das Gerät fest auf der Schiene sitzt.

#### **Demontage**

HERZ clever&smart Regelbox Heizen von der Hutschiene lösen, indem Sie zwei Schraubendreher in die Ösen setzen und diese nach unten ziehen.

Die Trennwände und der Deckel können zum vereinfachten Anschluss der Leitungen entfernt werden. Anschließend müssen sie unbedingt wieder eingesetzt werden, um netzspannungsführende Bereiche sicher von Kleinspannungsbereichen zu trennen.

Öffnen Sie den Deckel (90° Grad) und ziehen Sie diesen dann seitlich aus der Befestigung.

Sollen die Klemmblöcke (B-I) mit einer anderen Spannung als der Netzspannung versorgt werden, ist wie folgt vorzugehen:

- Bestehende Brücken A1 B1 und A2 B2 entfernen
- <sup>l</sup> Unbedingt eine Trennwand zwischen A B einsetzen
	- <sup>l</sup> Spannungsversorgung an B1 (L) und B2 (N) anschließen
- Max. Schaltleistung der Relais und Sicherung (4 AT) beachten

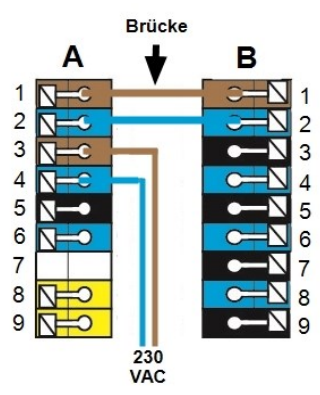

#### **Heizzonen mit 230 VAC Antrieben (Brücke) Heizzonen mit z.B. 24 VAC Antrieben (Trennwand)**

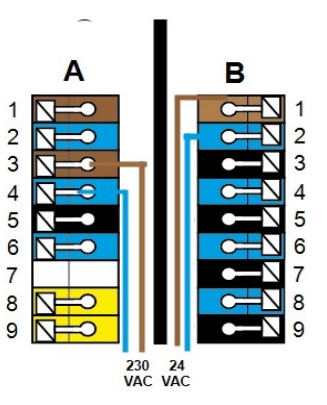

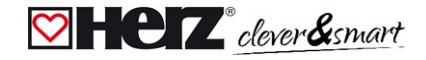

#### <span id="page-6-0"></span>**Elektrischer Anschluss**

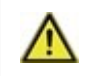

Kleinspannungsführende Leitungen, wie Temperaturfühlerleitungen, sind getrennt von netzspannungsführenden Leitungen zu verlegen.

Vor Arbeiten am Gerät die Stromzuleitung abschalten und gegen Wiedereinschalten sichern! Spannungsfreiheit prüfen! Der elektrische Anschluss darf nur durch eine Fachkraft unter Berücksichtigung der geltenden Vorschriften durchgeführt werden. Das Gerät darf nicht in Betrieb genommen werden, wenn es am Gehäuse sichtbare Schäden wie z.B. Risse gibt.

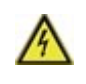

In der Spannungsversorgung des Reglers ist bauseitig eine allpolige Trennvorrichtung, z.B. Heizungsnotschalter vorzusehen.

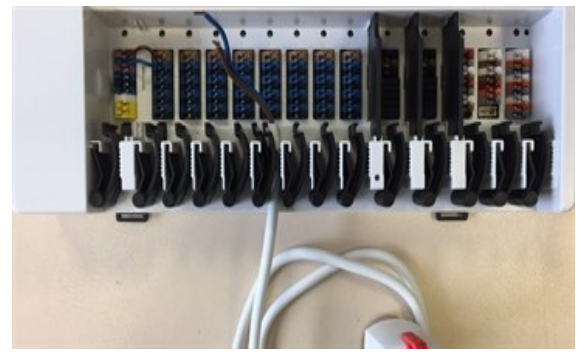

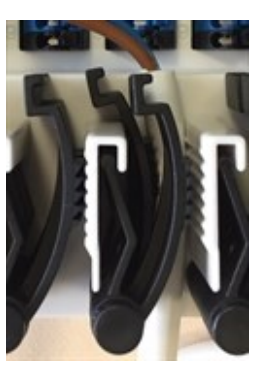

Die Zugentlastungen sind für flexible Leitungen mit einem Kabelmanteldurchmesser von 5 mm bis 8 mm geeignet, wobei primär die untere Zugentlastung (wie abgebildet) verwendet werden soll. Die Leitungen sind auf festen Sitz zu prüfen. Massive sowie dickere und dünnere Leitungen sind auf jeden Fall fest zu verlegen und installationsseitig zu fixieren.

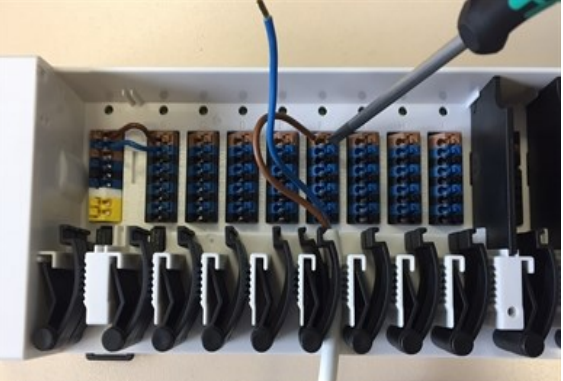

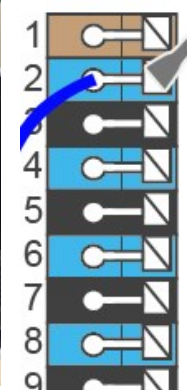

Massive Leitungen oder Kabel mit speziellen Aderendhülsen können einfach in die Klemmen eingedrückt werden. Bei anderen Leitungen ist die Kelle zuvor mit einem Schraubenzieher wie abgebildet **vollständig aufzudrücken**.

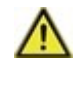

Aderendhülsen aus Messing können aufgrund ihrer unsymmetrischen Form durch die Pressung schwer klemmbar sein. Entfernen Sie in diesem Fall die Aderendhülse. Die Steckklemmen sind auch für flexible Kabel geeignet.

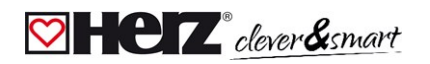

#### <span id="page-7-0"></span>**Klemmplan**

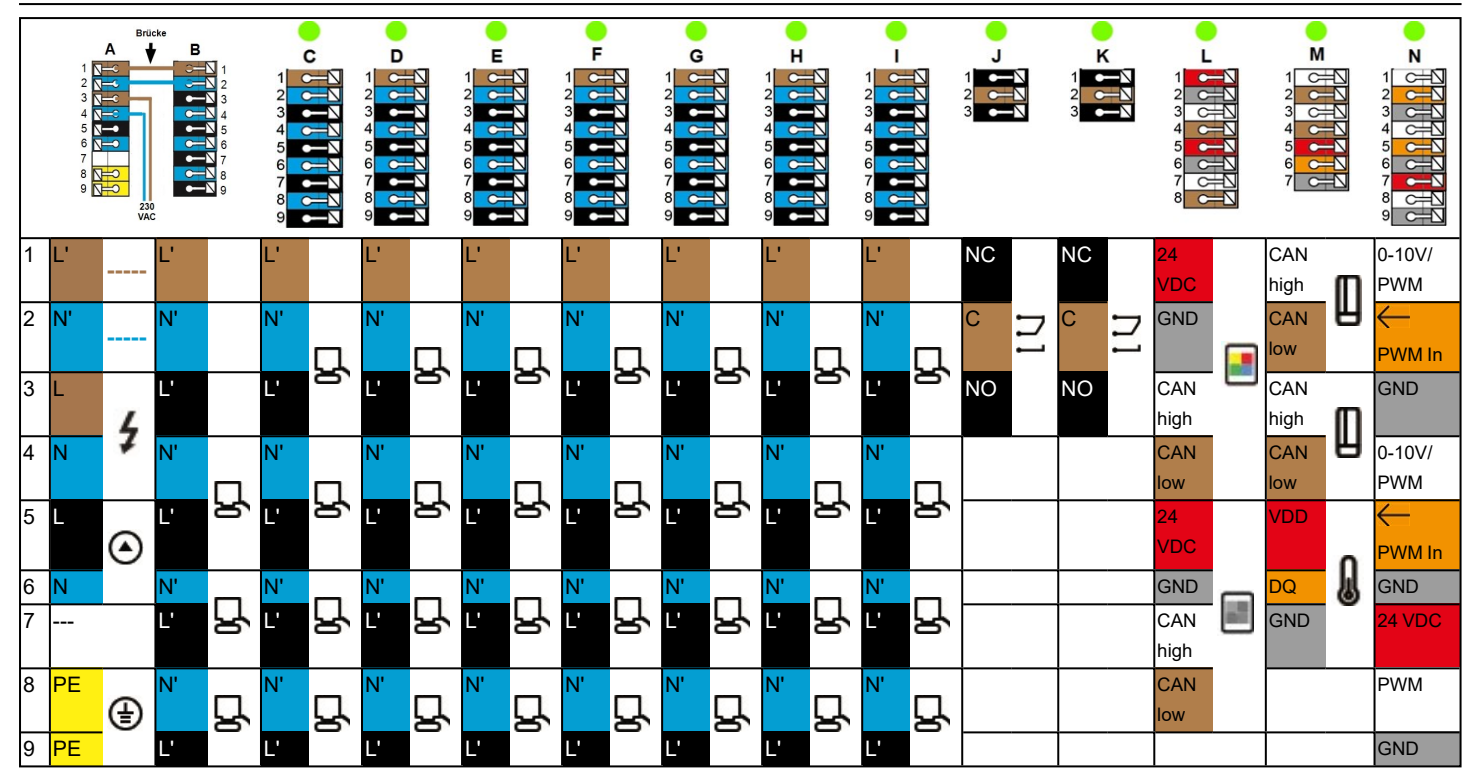

**Beispielverkabelung der Klemmblöcke**

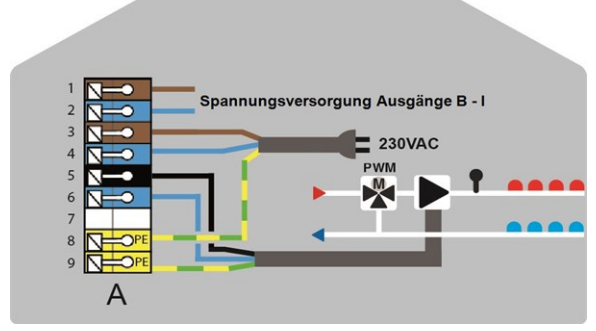

Netzanschluss Heizkreispumpe Stellantriebe für die Heizzonen

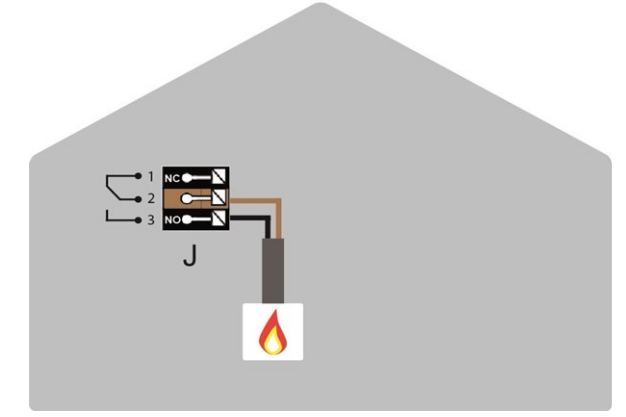

Potentialfreie Wechselkontakte für Zusatzfunktionen

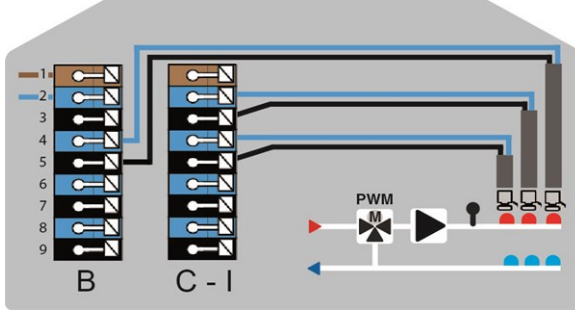

HERZ clever&smart Raumcontroller im **Privat-CAN-Bus**

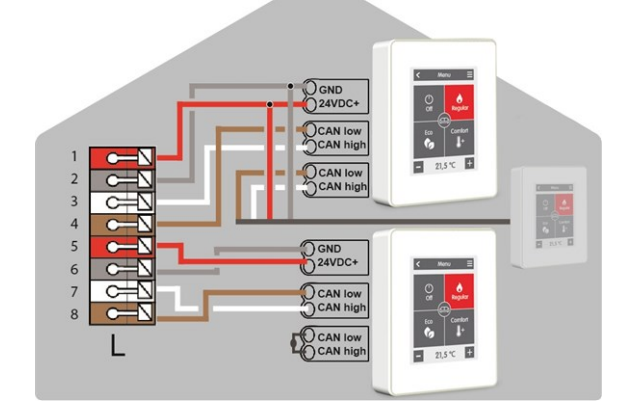

#### **Privat-CAN-Bus**

Zur Vernetzung innerhalb einer Nutzeinheit, wie etwa eines Einfamilienhauses oder einer Wohnung. Teilt alle Informationen mit allen Geräten des selben Netzwerks. Darunter Raumnamen, Solltemperaturen, Abwesenheiten etc.

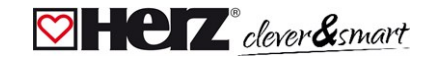

#### HERZ clever&smart Regelbox Heizen

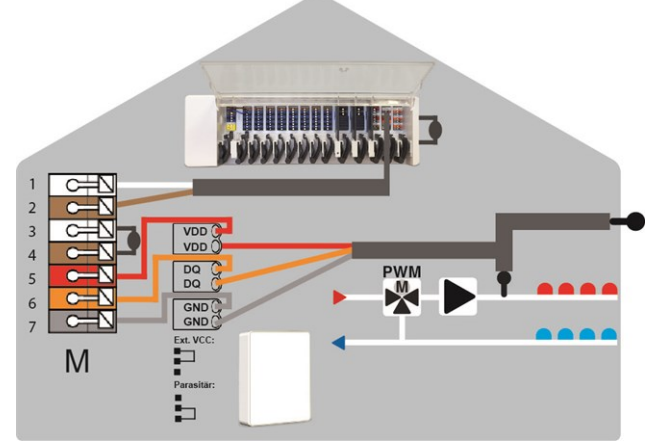

**Gebäude-CAN-Bus** und 1-Wire Sensoren

#### **Gebäude-CAN-Bus**

Zur Vernetzung über mehrere Nutzeinheiten hinweg, wie etwa Wohnungen, Büros oder Hotelzimmer. Teilt nur Informationen, die für die Optimierung des Gesamt-Systems relevant sind:

- Außentemperatur
- Energieanforderung
- Vorlauftemperatur
- <span id="page-8-0"></span>- Saison (Heizen / Kühlen)

#### **LED-Zustand**

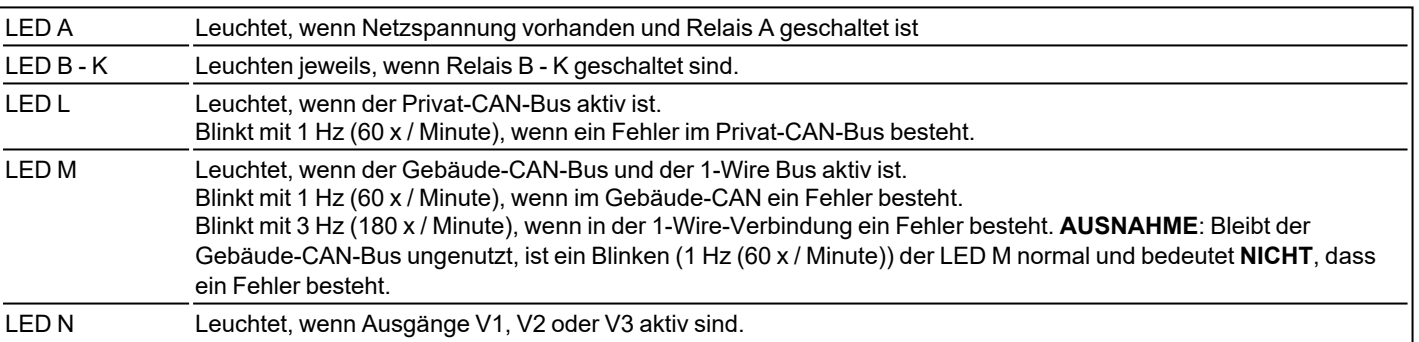

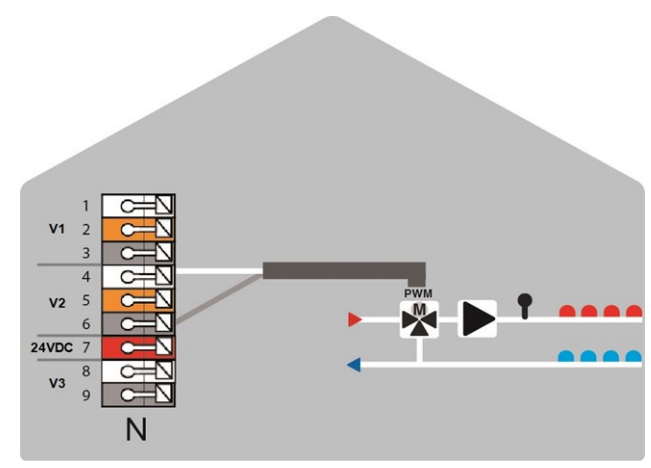

0-10 V /PWM-Ausgänge für Zusatzfunktionen

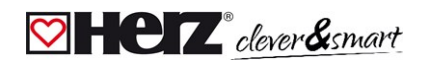

# <span id="page-9-1"></span><span id="page-9-0"></span>**Verkabelungsstrukturen**

<span id="page-9-2"></span>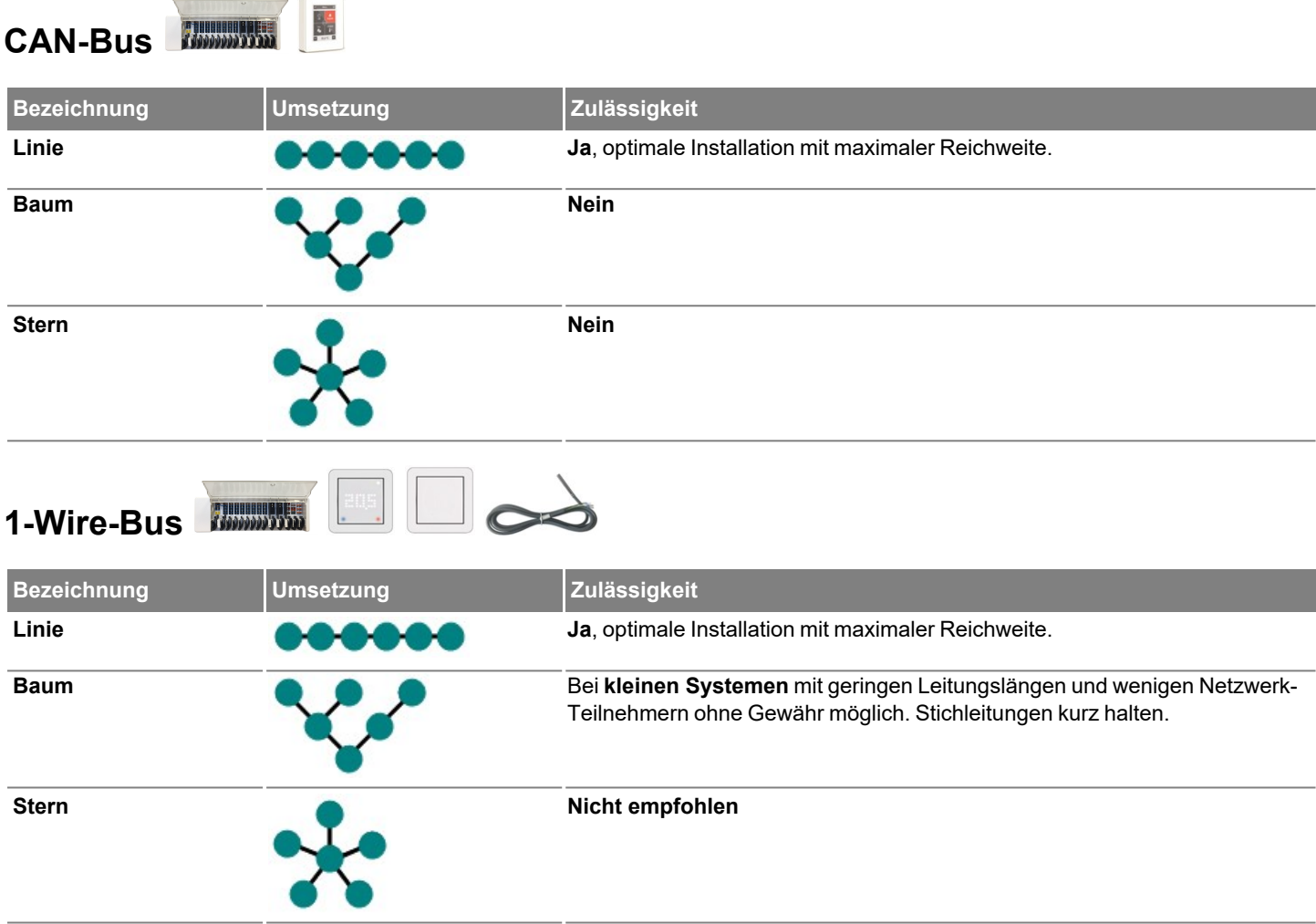

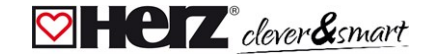

#### <span id="page-10-0"></span>**Anschlussbeispiele HERZ clever&smart Raumcontroller**

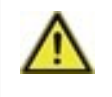

Kombinieren Sie keine Geräte, die nur für Heizung (HERZ clever&smart Raumcontroller/HERZ clever&smart Regelbox Heizen) ausgelegt sind, mit Geräten die für Heizung **und** Kühlung (HERZ clever&smart Raumcontroller Klima/HERZ clever&smart Regelbox Klima) ausgelegt sind.

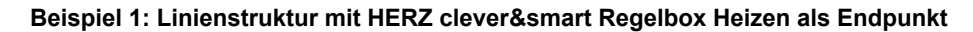

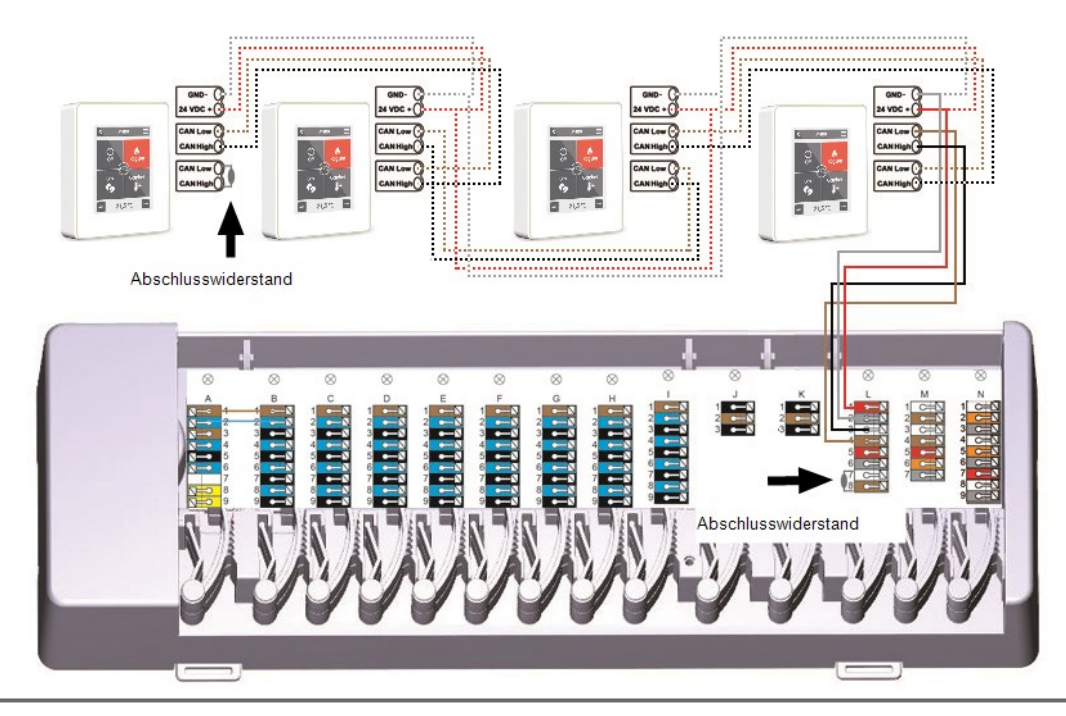

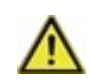

Am ersten und letzten Gerät im CAN-Netzwerk muss ein 120 Ohm Abschlusswiderstand zwischen den Anschlüssen CAN Low und CAN High gesetzt werden.

#### **Beispiel 2: Linienstruktur mit HERZ clever&smart Regelbox Heizen in der Mitte**

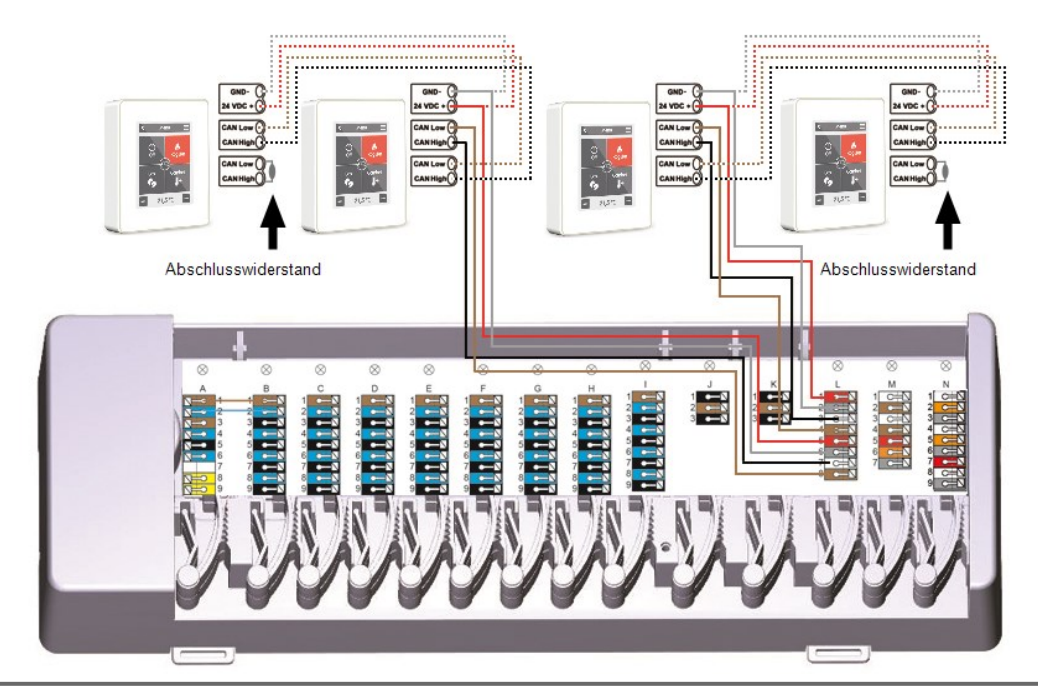

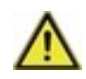

Am ersten und letzten Gerät im CAN-Netzwerk muss ein 120 Ohm Abschlusswiderstand zwischen den Anschlüssen CAN Low und CAN High gesetzt werden.

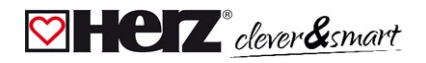

#### <span id="page-11-0"></span>**Anschlussbeispiel Einfamilienhaus mit >8 Zonen**

#### **Beispiel:**

**Linienstruktur mit mehreren HERZ clever&smart Regelbox Heizen über den Privat-CAN-Bus (z.B. innerhalb einer Wohneinheit)**

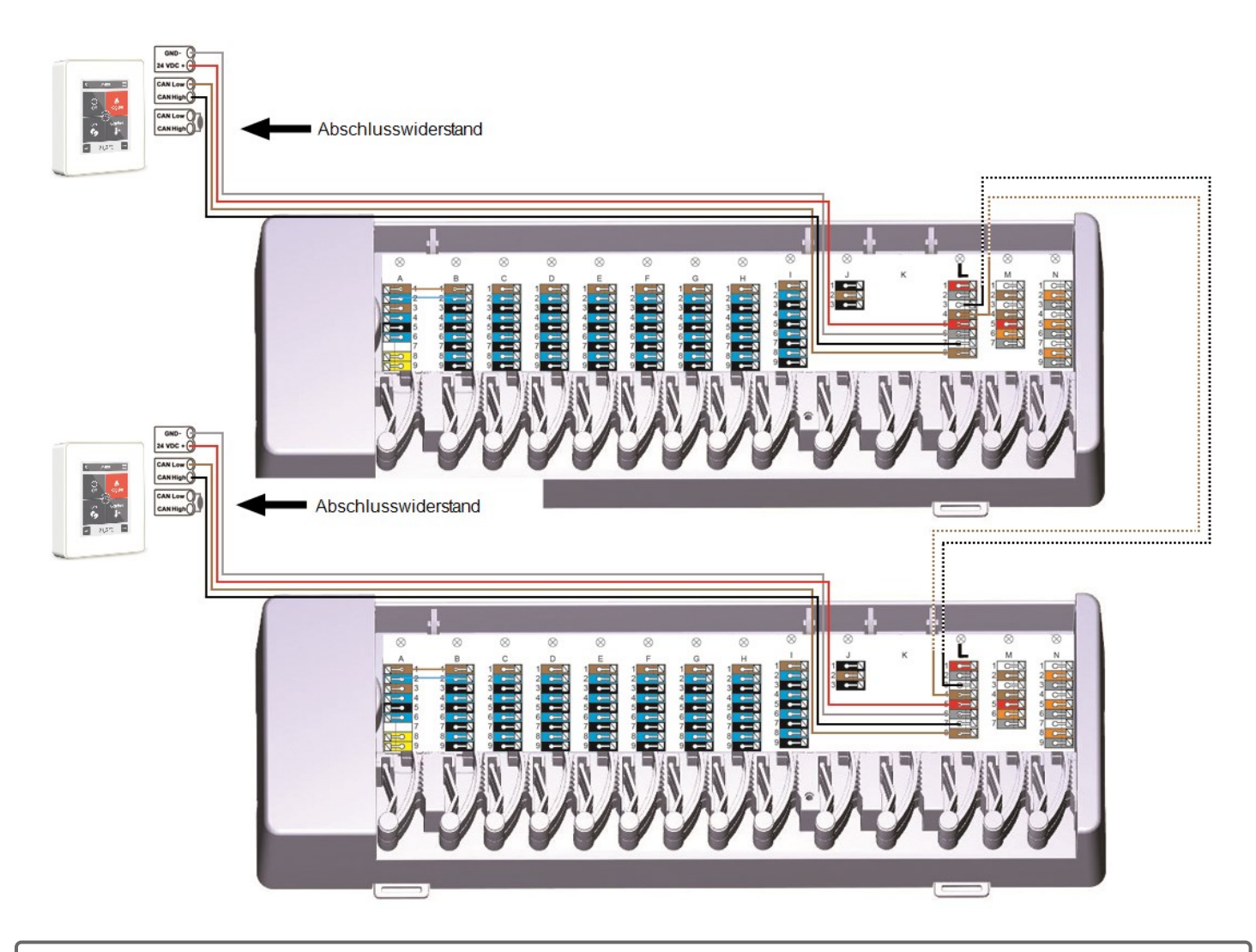

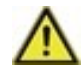

Am ersten und letzten Gerät im CAN-Netzwerk muss ein 120 Ohm Abschlusswiderstand zwischen den Anschlüssen CAN Low und CAN High gesetzt werden.

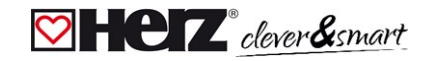

#### <span id="page-12-0"></span>**Anschlussbeispiel Mehrparteienhaus**

#### **Beispiel:**

**Linienstruktur mit mehreren HERZ clever&smart Regelbox Heizen über den Gebäude-CAN-Bus (z.B. über mehrere Wohn- oder Gewerbeeinheiten hinweg)**

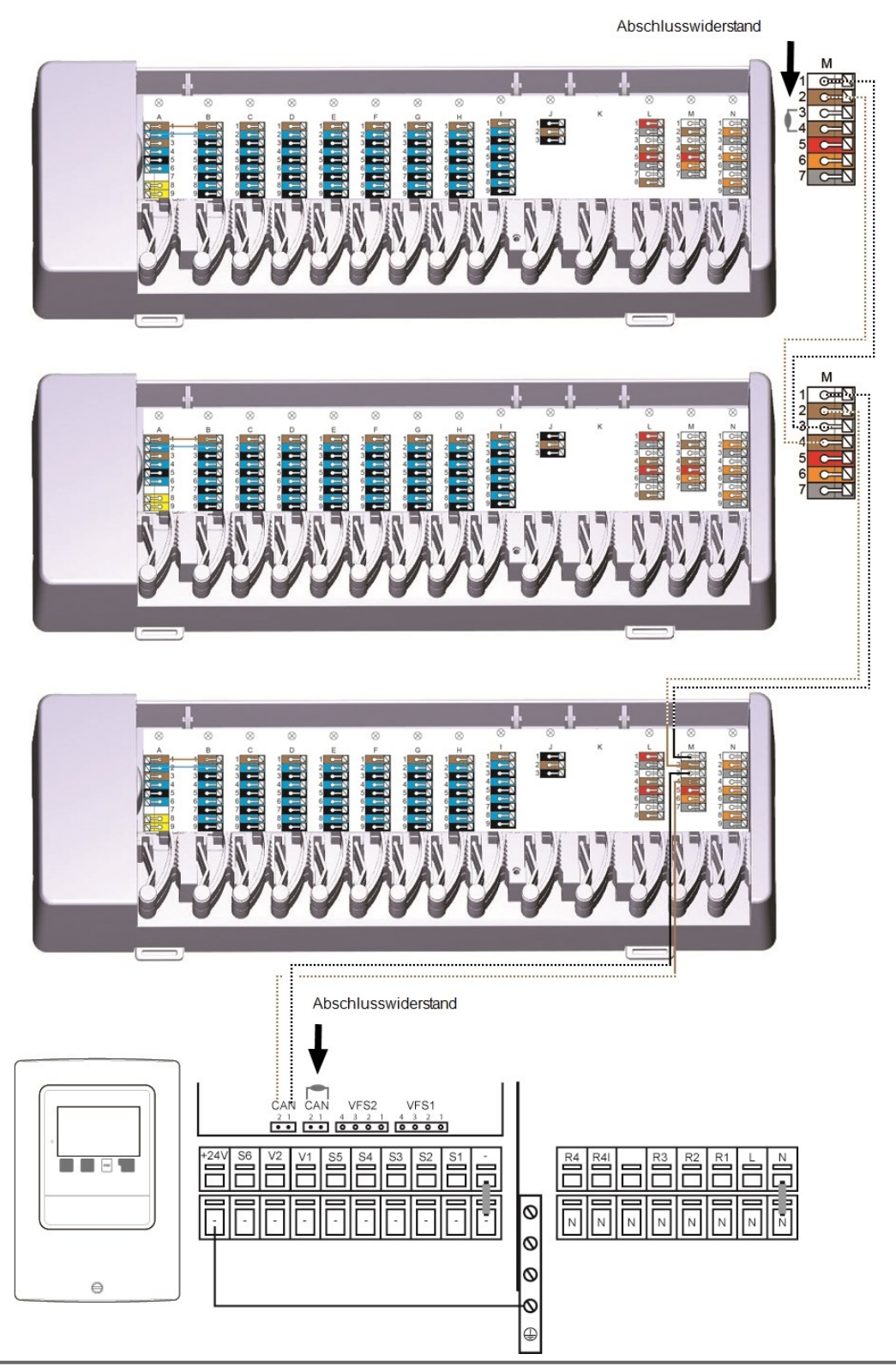

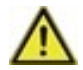

**Gebäude-CAN-Bus** auf **Klemmblock M** verwenden, damit wohnungsübergreifend keine privaten Daten wie Raumtemperaturen oder Urlaubsmodus geteilt werden.

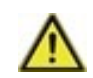

Am ersten und letzten Gerät im CAN-Netzwerk muss ein 120 Ohm Abschlusswiderstand zwischen den Anschlüssen CAN Low und CAN High gesetzt werden.

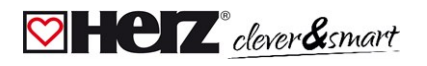

#### <span id="page-13-0"></span>**Anschlussbeispiele 1-Wire Sensoren**

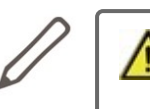

Beim Anschluss der 1-Wire Sensoren notieren Sie sich bitte die 16 stellige 1-Wire ID und den Standort des Sensors für die spätere Inbetriebnahme des Systems! Die 1-Wire ID finden Sie im Gerätegehäuse und im Gerätemenü unter: Geräte -> HERZ clever&smart Regelbox Heizen -> Ressourcen -> 1-Wire Sensor.

**Beispiel 1:**

Linie. Die Installation führt von einem zum nächsten Sensor. Für die Verbindungsleitung ist ein Twisted Pair Kabel zu **verwenden**

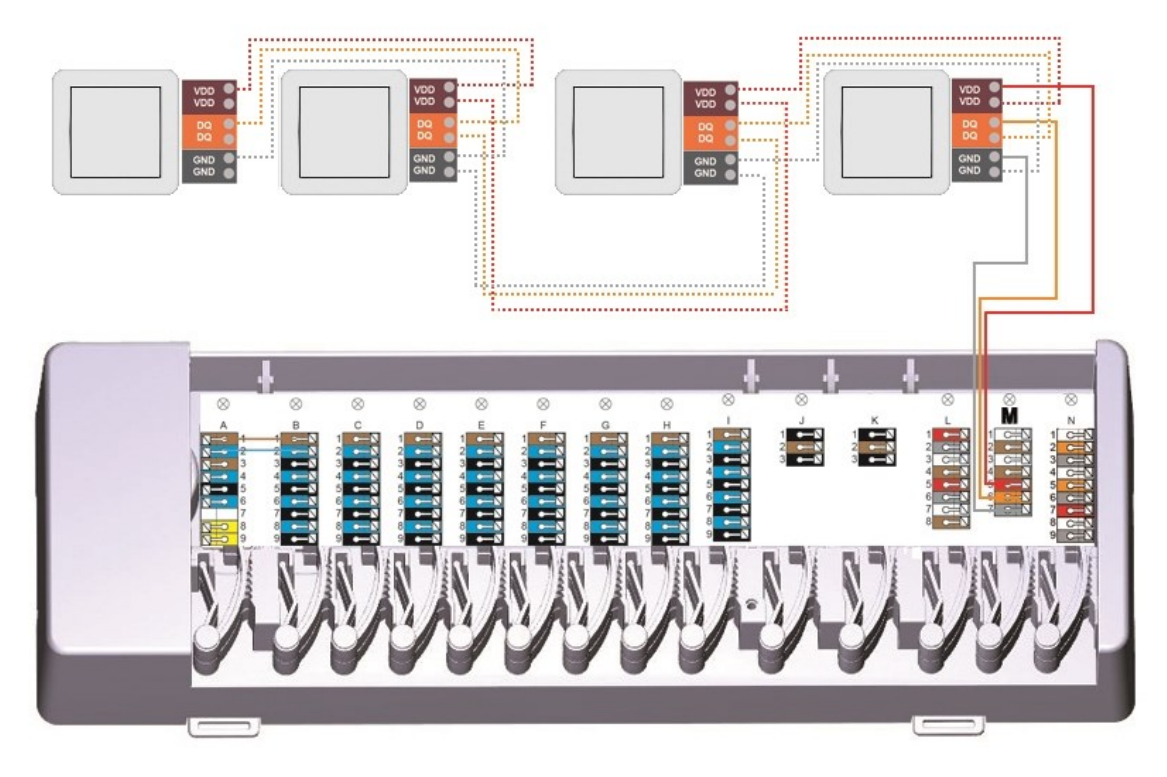

#### **Beispiel 2:**

#### **Baumstruktur. Für die Verbindungsleitung ist ein Twisted Pair Kabel zu verwenden**

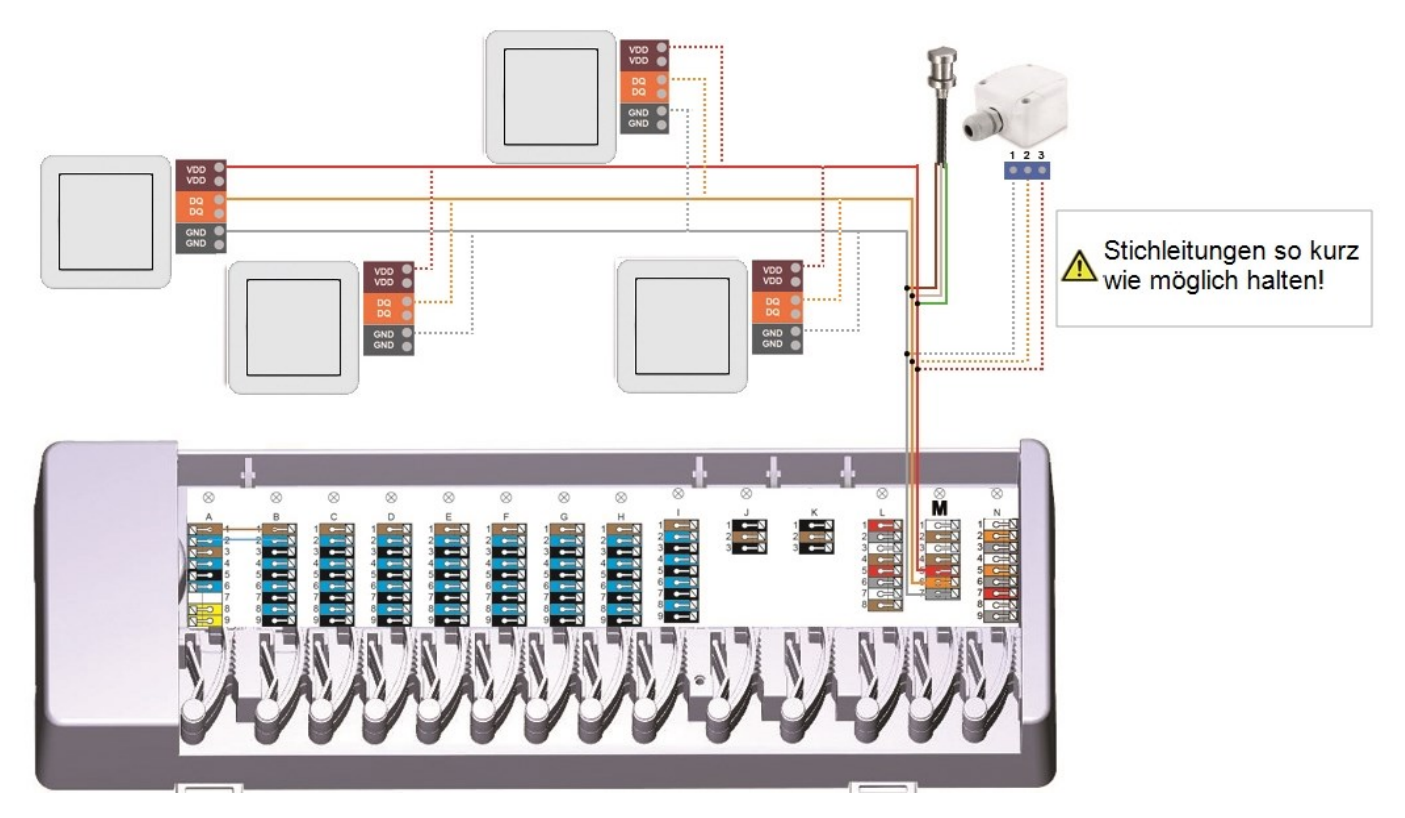

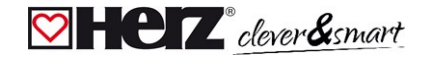

#### <span id="page-14-0"></span>**Anschlussbeispiel HERZ clever&smart LEDcontroller**

Beispiel Linie: Die Installation führt von einem zum nächsten Sensor. Für die Verbindungsleitung ist ein Twisted Pair Kabel zu **verwenden.**

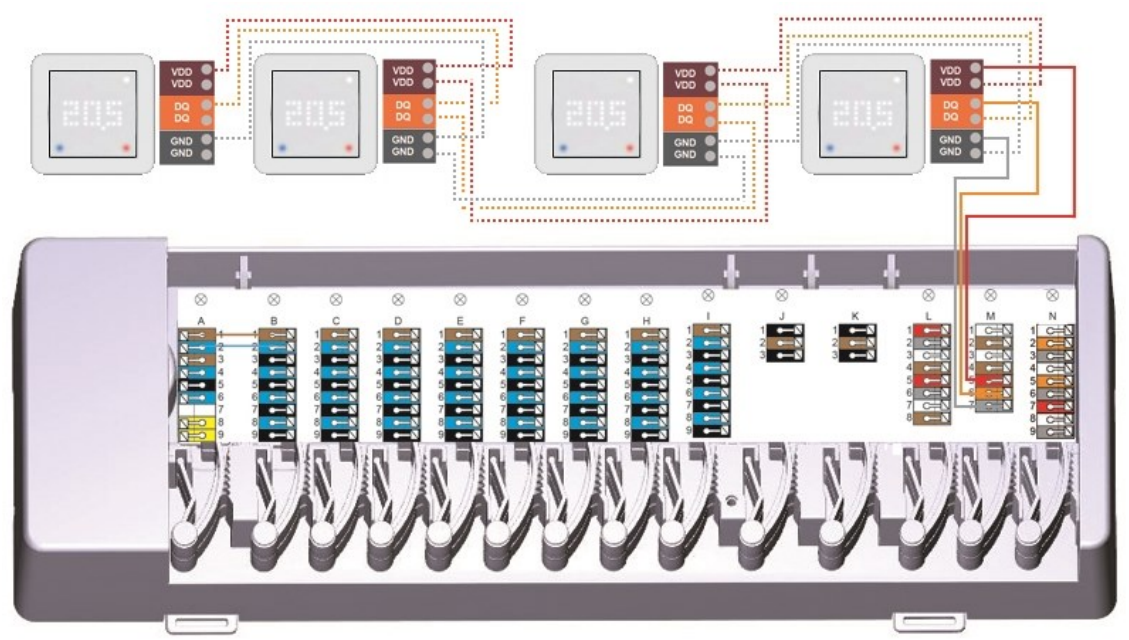

Das 1-Wire-System ist mit 3 Adern auszuführen (5 VDC, DQ, GND). Die Gesamtkabellänge kann so bis zu 100 m betragen. Es ist ein geeignetes Twisted Pair Kabel zu verwenden und auf ausreichenden Leiterquerschnitt zu achten, z.B. LIYCY 2 x 2 x 0,75 mm<sup>2</sup>, um unzulässigen Spannungsabfall an den HERZ clever&smart LEDcontroller unter U<sub>min</sub> = 4,5 VDC zu vermeiden.

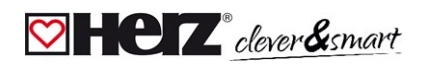

## <span id="page-15-0"></span>**1-Wire ID Übersicht**

HERZ clever&smart Raumsensoren können auf zwei Wegen den Räumen zugeordnet werden: 1.Mittels "Touch-To-Assign"-Funktion (T2A) Eine ausführliche Beschreibung dieses Zuordnungsverfahrens liegt dem jeweiligen Gerät bei.

2. Mittels Zuweisung der HERZ clever&smart Raumsensoren über die 1-Wire ID (16-stellige Hexadezimalzahl) Wird diese Methode gewählt, ist es hilfreich, die 1-Wire ID des HERZ clever&smart Raumsensors in Verbindung mit dem Raum, in dem der jeweilige Sensors verbaut wurde, für eine spätere Zuordnung im Rahmen der Systemkonfiguration zu notieren.

Die 1-Wire ID finden Sie im Inneren des Sensors auf dem Typenschild (1) sowie auf dem mitgelieferten Aufkleber (2). Wir empfehlen, den Aufkleber in die folgende Tabelle zu kleben.

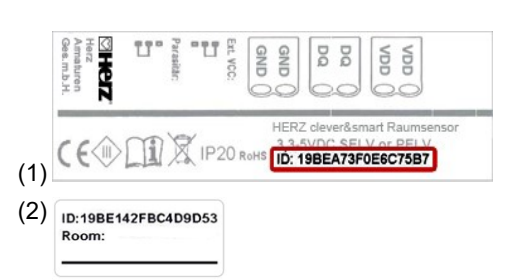

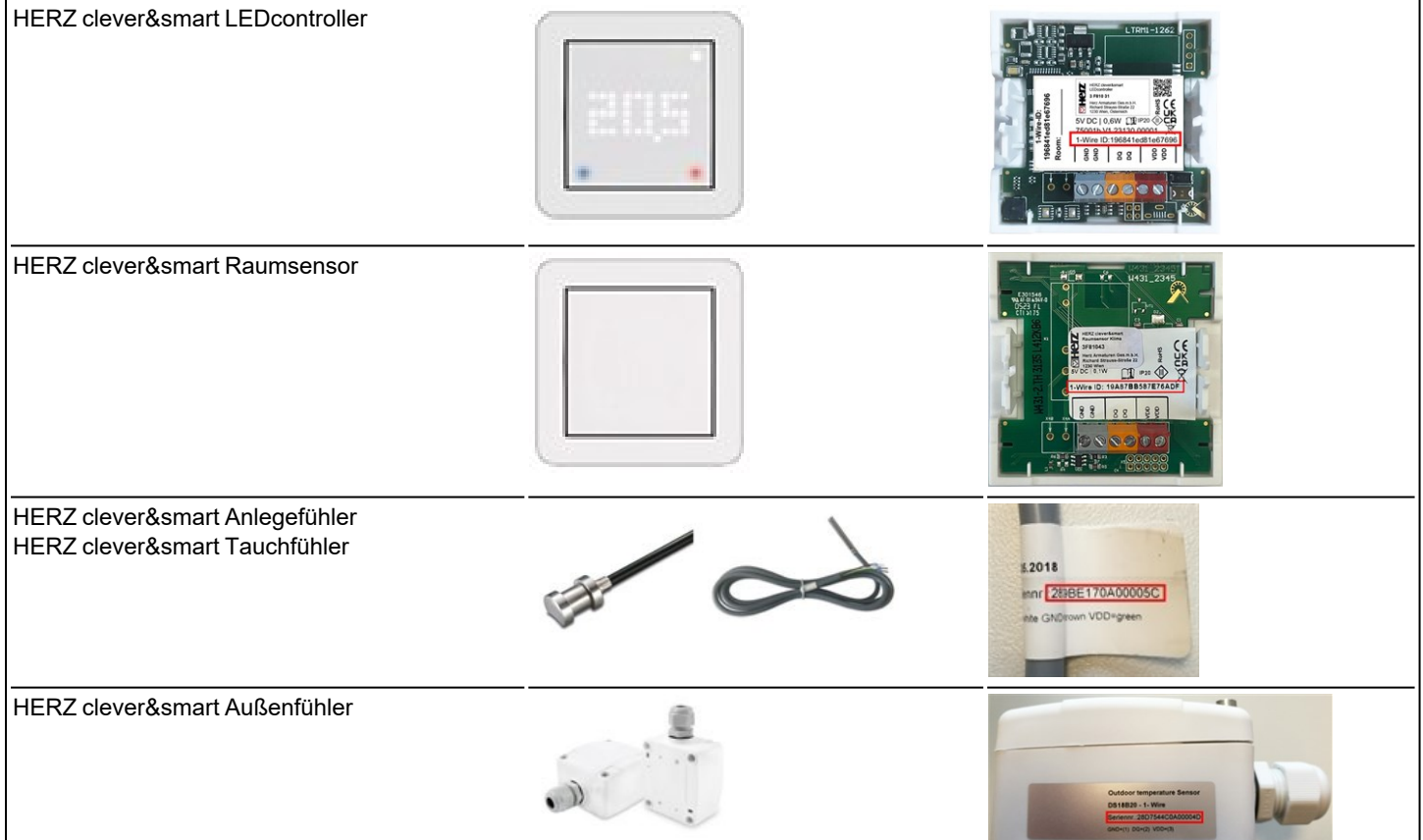

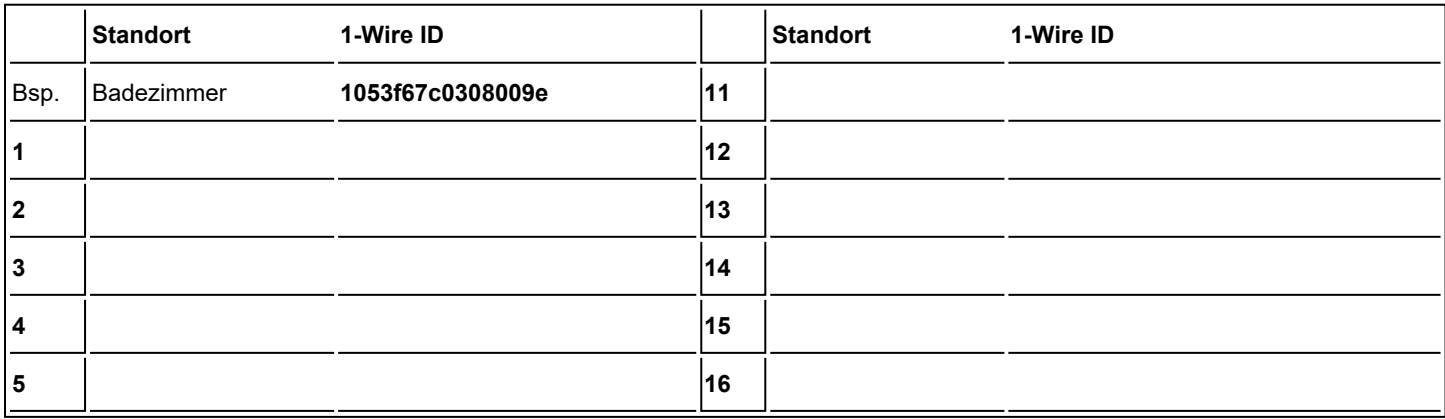

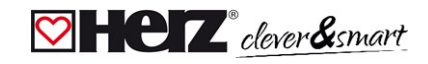

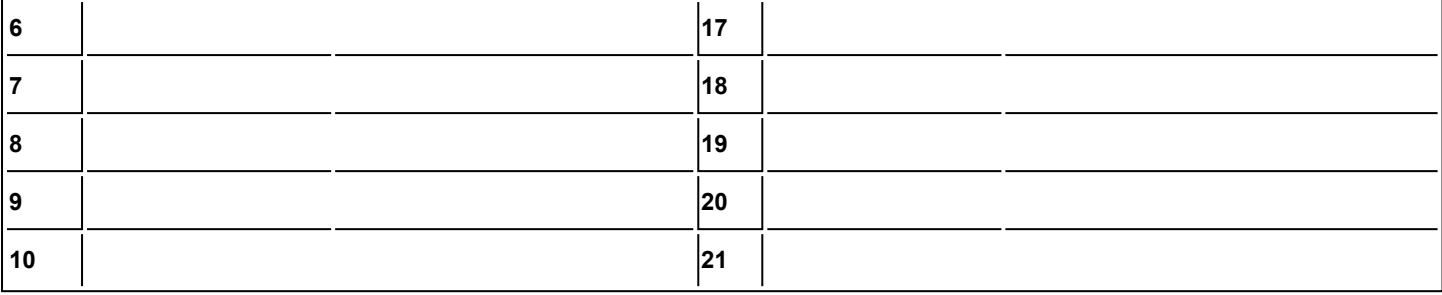

#### <span id="page-16-0"></span>**Inbetriebnahme-Assistent**

Der Inbetriebnahme-Assistent im HERZ clever&smart Raumcontroller startet automatisch bei Erstnbetriebnahme des Geräts und führt in der richtigen Reihenfolge durch die notwendigen Grundeinstellungen. Durch Drücken der Pfeil-Tasten in der oberen rechten/ linken Ecke gelangen Sie zur jeweils nächsten oder vorherigen Einstellung zurück.

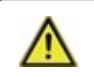

Die Inbetriebnahme muss ebenfalls auf allen weiteren HERZ clever&smart Raumcontroller im Netzwerk abgeschlossen werden.

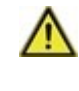

Die HERZ clever&smart Regelbox Heizen wird in der Regel mit Hilfe eines HERZ clever&smart Raumcontrollers konfiguriert. Ist der "Konfigurator" der HERZ clever&smart Regelbox Heizen ein HERZ clever&smart Raumcontroller WiFi mit einer bestehenden Internetverbindung, kann eine Konfiguration auch mittels der HERZ clever&smart App fortgeführt bzw. geändert werden.

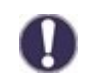

Ein Neustart des Inbetriebnahme-Assistenten erfolgt über den Menüpunkt "Werkseinstellungen".

#### <span id="page-17-0"></span>**Bedienung**

Zur Parametrisierung der HERZ clever&smart Regelbox Heizen benötigen Sie mindestens einen HERZ clever&smart Raumcontroller. Dieser wird wie zuvor beschrieben (siehe ["Elektrischer](#page-6-0) Anschluss" auf Seite 7) über den Privat-CAN-Bus mit der HERZ clever&smart Regelbox Heizen verbunden.

#### <span id="page-17-1"></span>**Raumübersicht**

Zeigt nach Aktivieren des Startbildschirms die Raumtemperatur der konfigurierten Räume und bei angeschlossenem 1-Wire Außentemperatursensor auch dessen Temperatur an.

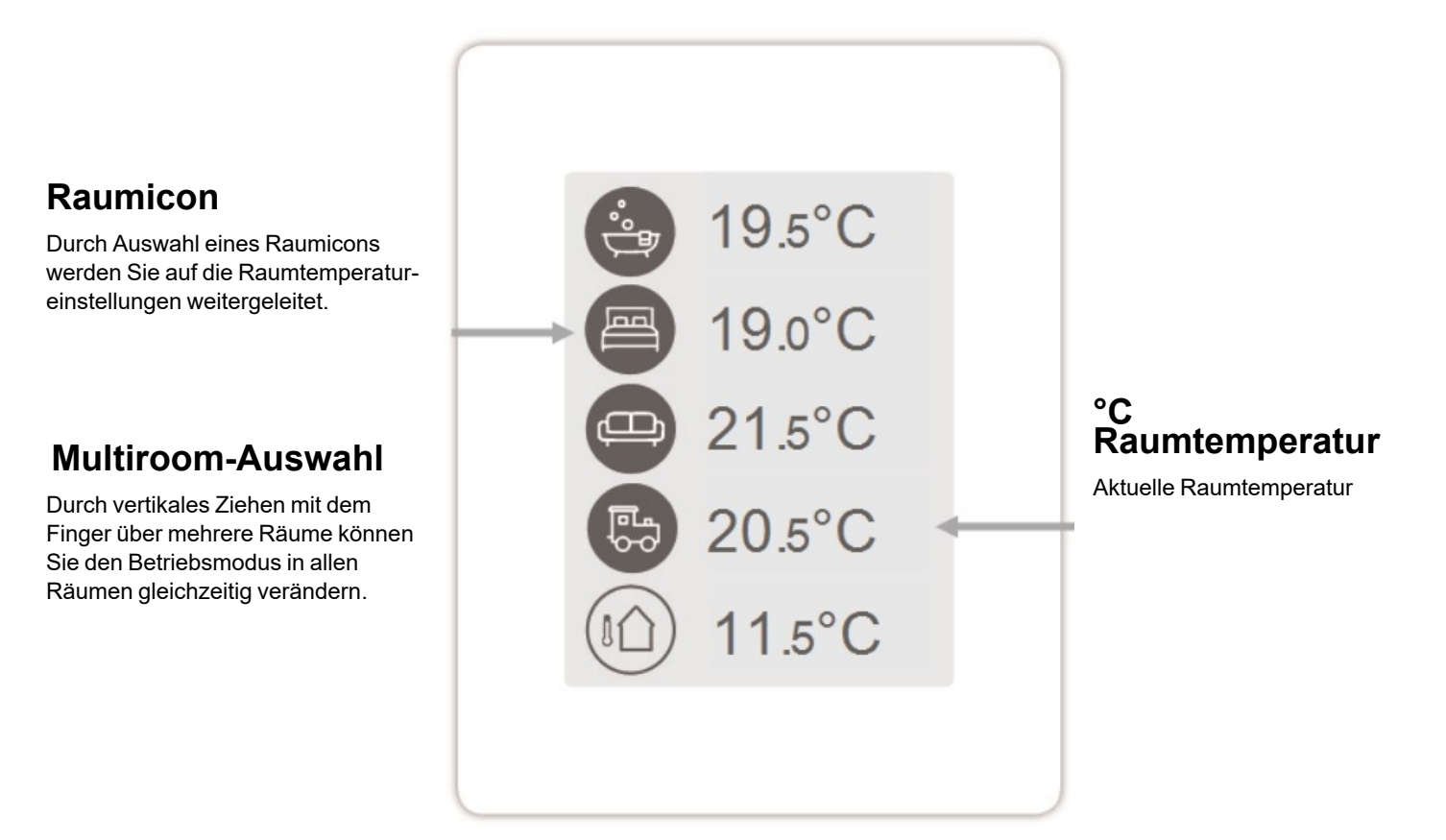

#### <span id="page-18-0"></span>**Betriebsmodus**

Übersicht > **Betriebsmodus**

# **Zurück/ Vor**

Navigation zurück zur Übersicht

## **Raum**

Anzeige des ausgewählten Raums

## **Solltemperatur**

Einstellung der Solltemperatur für den aktiven Betriebsmodus im angezeigten Raum

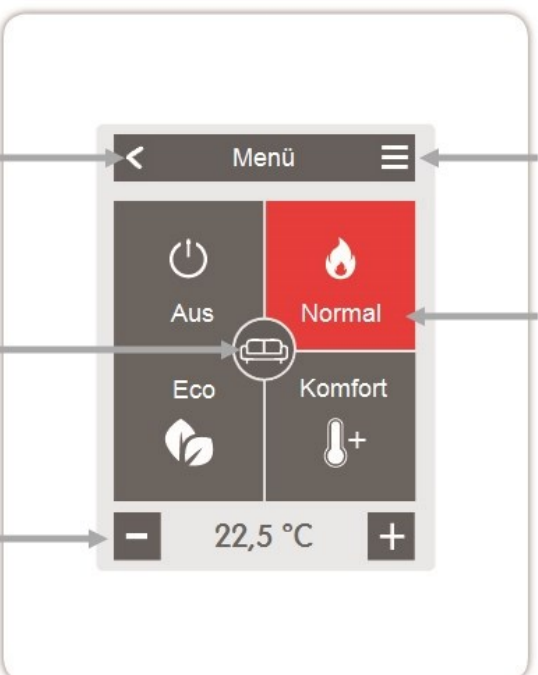

## **Menü**

Navigation zum Hauptmenü

# **Betriebsmodi**

Der farbig dargestellte Betriebsmodus ist derzeit aktiv und kann durch Auswahl eines anderen Modus gewechselt werden. Manuell ausgewählte Modi bleiben bis zum nächsten Moduswechsel durch das Zeitprogramm aktiv. Im Modus "Aus" bleibt im Hintergrund eine Frostschutzfunktion aktiv.

#### <span id="page-18-1"></span>**Menü**

Übersicht > Betriebsmodus > **Menü**

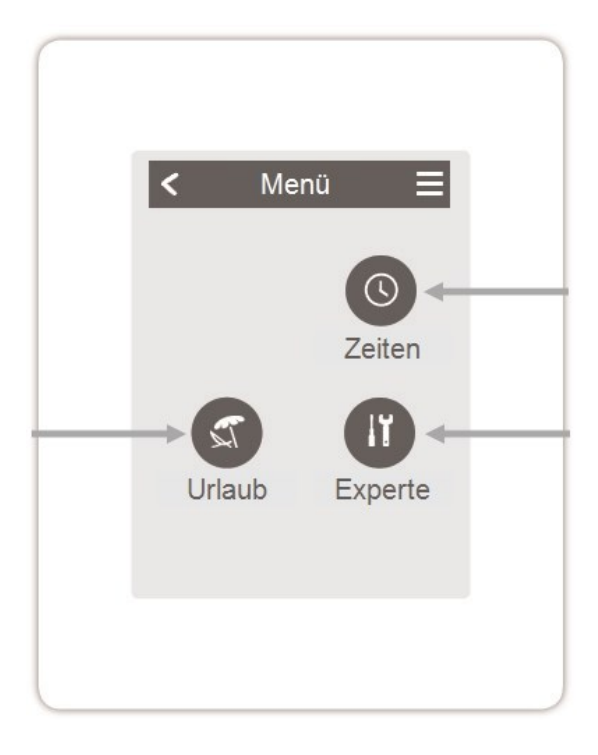

# **Zeiten**

Einstellung von individuellen Heiz- bzw. Kühlzeiten für jeden Wochentag mit Kopierfunktion für Folgetage

# **Experte**

Weiterführende Einstellungen für den Fachmann

Zeitraum und Temperatur für eine längere Abwesenheit festlegen

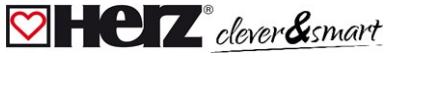

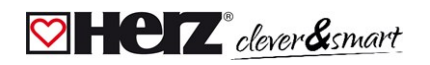

#### <span id="page-19-0"></span>**Betriebszeiten einstellen**

#### Übersicht > Betriebsmodus > Menü > **Zeiten**

Einstellung von individuellen Heiz- bzw. Kühlzeiten für den ausgewählten Raum.

# **Betriebsmodi**

Auswahl des Betriebsmodus, um individuelle Heizabschnitte auszuwählen.

#### **Uhr**

Zeittafel zur Auswahl der Zeitabschnitte in 30 min Schritten. Berühren Sie einzelne Segmente oder ziehen Sie den Finger über ganze Zeitabschnitte, um sie mit dem ausgewählten Betriebsmodus einzufärben.

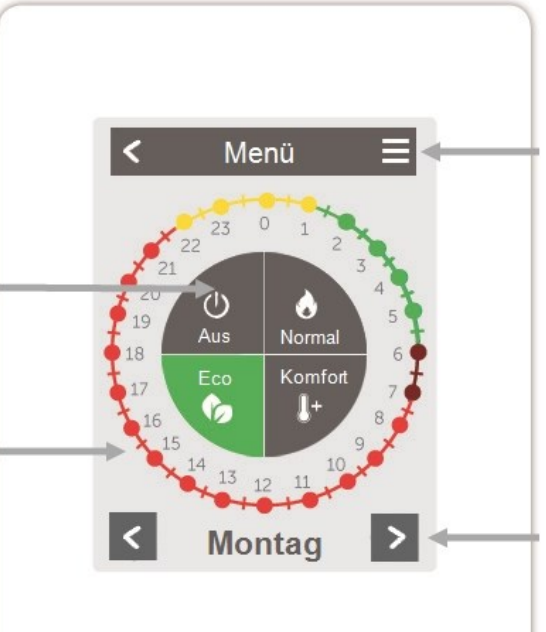

#### **Menü**

Öffnet Kopierfunktion. Die Funktion ermöglicht das Kopieren der Heizzeiten auf den Folgetag, auf Montag - Freitag oder auf Montag - Sonntag.

## **Zurück / Weiter**

Wochentag Auswahl des einzustellenden **Wochentages** 

#### <span id="page-19-1"></span>**Beispiel Betriebszeiten einstellen**

# **Schritt 1**

**Schritt 3**

Wählen Sie über die Pfeiltasten den gewünschten Wochentag aus.

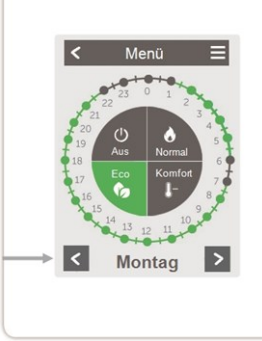

## **Schritt 2**

Wählen Sie den gewünschten Modus (Normal, Komfort, Eco oder Aus) und fahren Sie anschließend mit dem Zeigefinger über die gewünschte Zeitspanne. Der gewählte Zeitraum färbt sich nach Auswahl in der Farbe des gewählten Betriebsmodus. Stellen Sie auf dieselbe Weise die Zeiten der weiteren Betriebsmodi ein.

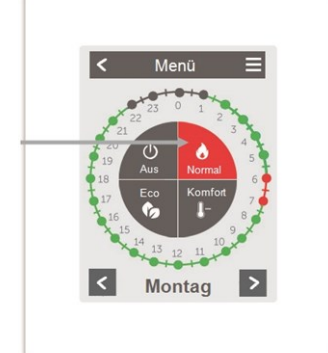

Im Sinne einer effizienten und energiesparenden Einzelraumregelung sollte die Einstellung der Betriebszeiten für jeden Raum spezifisch vorgenommen werden.

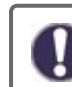

Berücksichtigen Sie beim Einstellen der Betriebszeiten bitte, dass Flächenheizungen systembedingt träge sind.

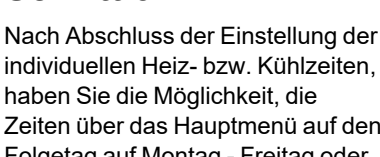

uf den Folgetag auf Montag - Freitag oder auf Montag - Sonntag zu kopieren oder für jeden Wochentag individuell einzustellen.

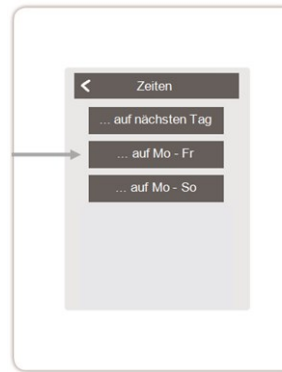

#### <span id="page-20-0"></span>**Experten-Menü**

Übersicht > Betriebsmodus > Menü > **Experte**

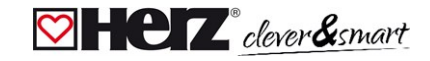

# **Sprache wählen**

Festlegen der Gerätesprache

# **Einstellungen**

Parametrierung des Heizsystems

## **Menüsperre**

Durch aktivierte Menüsperre können die eingestellten Werte gegen unbeabsichtigtes Verstellen gesichert werden.

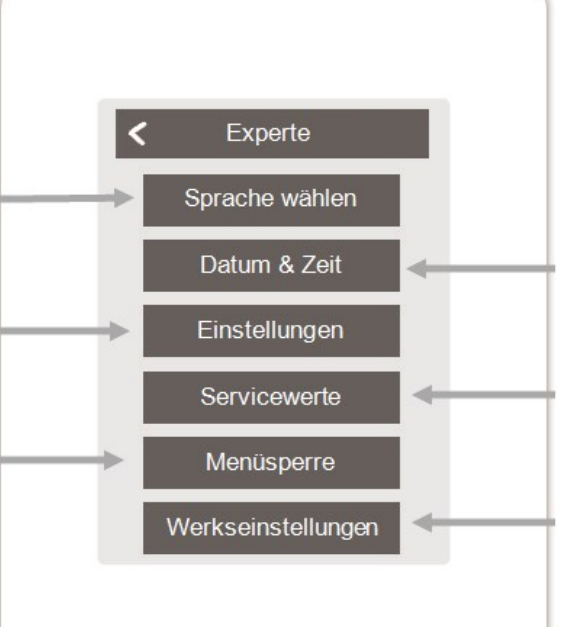

## **Datum & Zeit**

Festlegen von Uhrzeit und Datum und automatischer Sommer- / Winterzeitumschaltung

## **Servicewerte**

Informationen über das System

## **Werkseinstellungen**

Versetzt das Gerät in den Auslieferungszustand zurück.

# $\heartsuit$   $\vdash$   $\heartsuit$   $\vdash$  clever  $\mathcal{E}$ smart

<span id="page-21-0"></span>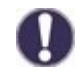

Die hier beschriebene Menüstruktur basiert auf dem Stand zum Produktionszeitpunkt und kann durch nachträgliche Softwareänderungen abweichen.

#### **Einstellungen**

Übersicht > Betriebsmodus > Menü > Experte > **Einstellungen**

# **Geräte**

Hinzufügen, Verwalten und Entfernen von angeschlossenen Geräten

## **Regelbox**

Zusatzfunktionen der freien Schaltausgänge auf der HERZ clever&smart Regelbox Heizen. Dieses Menü ist nur sichtbar, wenn dieser HERZ clever&smart Raumcontroller während der Inbetriebnahme als "Konfigurator" ("Experte > Einstellungen > Geräte > Regelbox > Konfigurator") der HERZ clever&smart Regelbox Heizen eingestellt wurde.

# **WiFi**

WiFi-Funktionen einstellen und verwalten

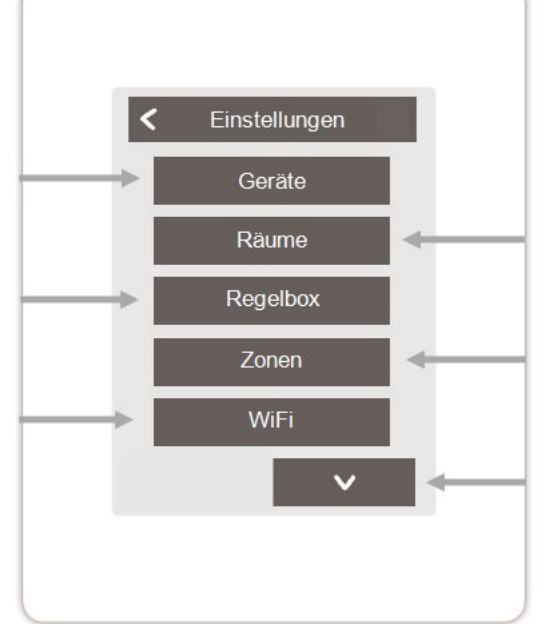

# **Räume**

Hinzufügen, Verwalten und Entfernen von Räumen und Zuordnung zu verbundenen Geräten

## **Zonen**

Zuordnen von Räumen zu Heizzonen

# **Bildschirm-Helligkeit**

Einstellung der Bildschirm-Helligkeit

# **Interfacemodus**

Wechsel zwischen vollständigem und eingeschränktem Menü. Im Modus "Menü ausblenden" ist nur die Soll-Temperatur einstellbar. Um den Modus wieder in "vollständig" zu wechseln, halten Sie 5 Sekunden die obere rechte Ecke des Displays gedrückt und anschließend in diesem Menü den Modus in "vollständig" ändern.

# **Raumsynchronisation**

Bei aktivierter Raumsynchronisation sehen Sie auf dem HERZ clever&smart Raumcontroller alle im System eingerichteten Räume und die dazugehörigen Sensorinformationen. Dies ermöglicht auch die Einstellung von anderen Räumen. Wenn Sie nur den Raum sehen und einstellen möchten, dem dieser HERZ clever&smart Raumcontroller zugeordnet ist, deaktivieren Sie die Raumsynchronisation.

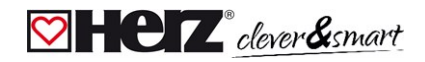

#### <span id="page-22-0"></span>**Geräte**

#### Übersicht > Betriebsmodus > Menü > Experte > Einstellungen > **Geräte**

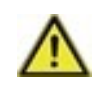

Kombinieren Sie keine Geräte, die nur für Heizung (HERZ clever&smart Raumcontroller/HERZ clever&smart Regelbox Heizen) ausgelegt sind, mit Geräten die für Heizung **und** Kühlung (HERZ clever&smart Raumcontroller Klima/HERZ clever&smart Regelbox Klima) ausgelegt sind.

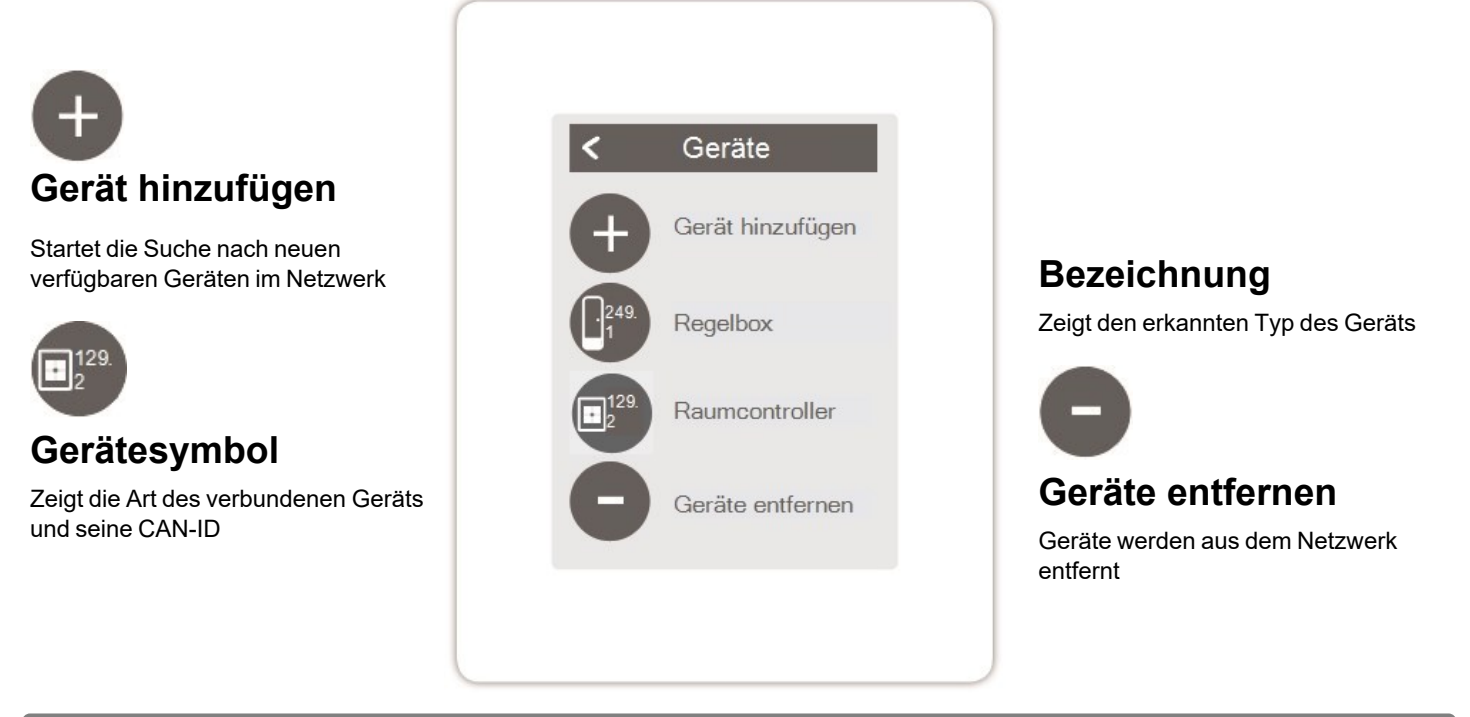

Übersicht > Betriebsmodus > Menü > Experte > Einstellungen > Geräte > **Regelbox**

## **Ressourcen**

Zeigt an, welche Ausgänge und angeschlossenen Sensoren zur Verfügung stehen.

# **Werkseinstellungen**

Werkseinstellungen der HERZ clever&smart Regelbox Heizen laden

## **Entfernen**

Gerät aus der Liste entfernt

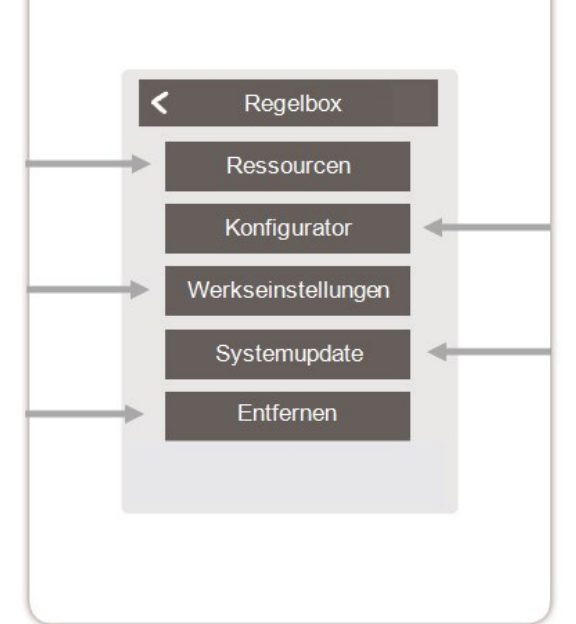

# **Konfigurator**

Diesen HERZ clever&smart Raumcontroller zur Konfiguration der HERZ clever&smart Regelbox Heizen verwenden.

Tipp: Wenn im System vorhanden, den HERZ clever&smart Raumcontroller WiFi als Konfigurator nutzen, um eine Routerverbindung einzurichten.

## **Systemupdate**

Updatemöglichkeit der HERZ clever&smart Regelbox Heizen Software

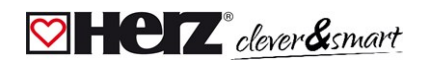

#### <span id="page-23-0"></span>**Räume**

Übersicht > Betriebsmodus > Menü > Experte > Einstellungen > **Räume**

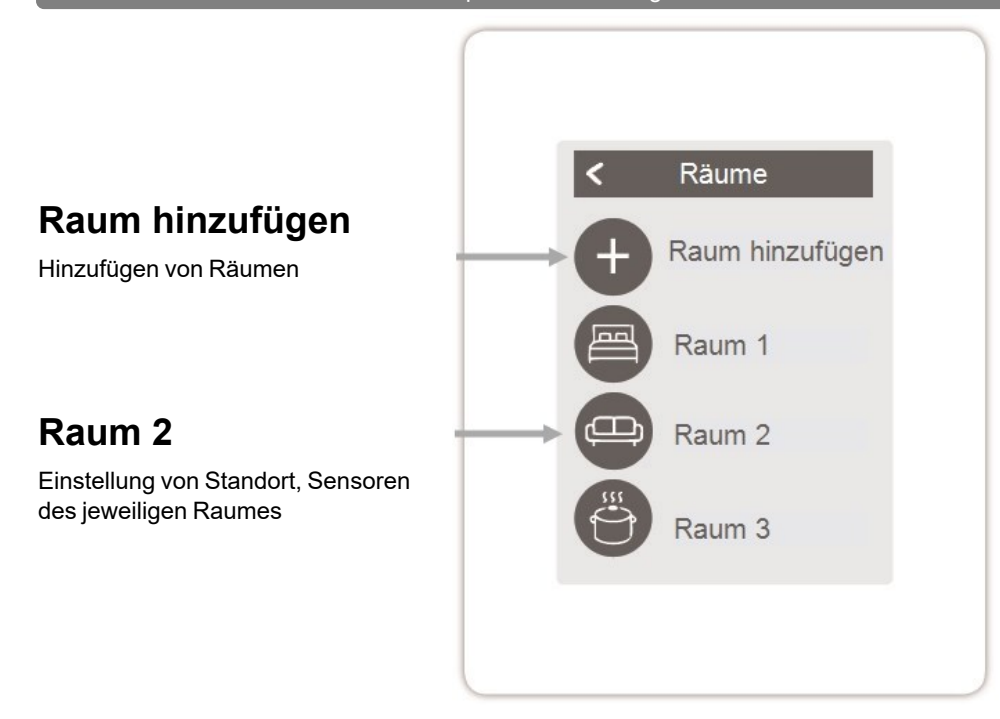

Übersicht > Betriebsmodus > Menü > Experte > Einstellungen > Räume > **Raum 2**

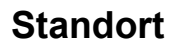

Auswahl des Raumicons

#### **Hysterese**

Ausschalthysterese für die Raumsolltemperatur

#### **Raum entfernen**

Entfernen des ausgewählten Raums

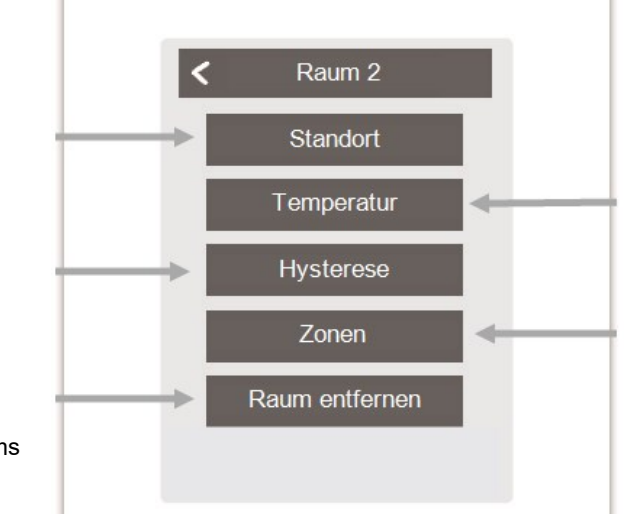

#### **Temperatur**

Auswahl der Temperatursensoren im ausgewähltem Raum

## **Zonen**

Auswahl der Zonen, die gesteuert werden sollen

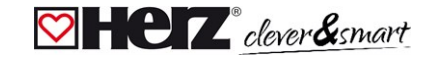

#### <span id="page-24-0"></span>**Temperatur**

Übersicht > Betriebsmodus > Menü > Experte > Einstellungen > Räume > Raum 1 > **Temperatur**

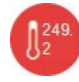

**Icon** Bereits ausgewählter Sensor

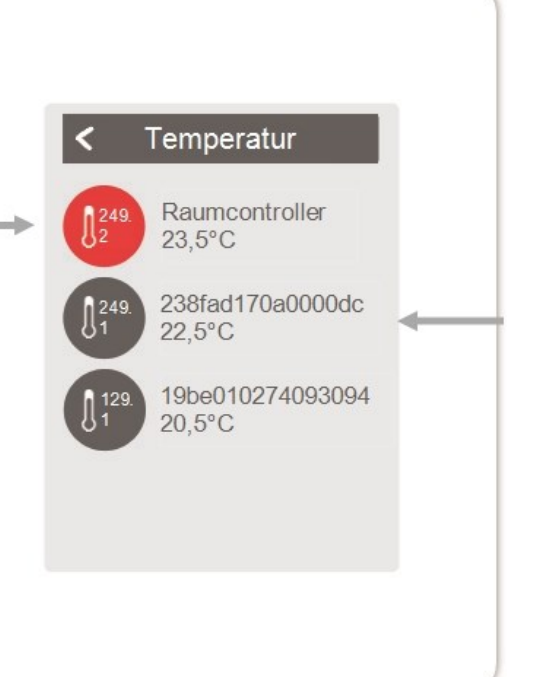

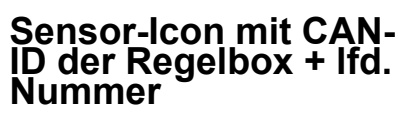

Bei Verwendung von 1-Wire Sensoren werden diese über die CAN-ID der HERZ clever&smart Regelbox Heizen + einer Ressouren-Nr. angezeigt.

Bei 1-Wire Sensoren wird abwechselnd die Temperatur und die 1-Wire ID angezeigt. Die 1-Wire ID wird für die Raum- bzw. Funktionszuordnung der Sensoren verwendet.

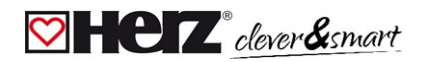

#### <span id="page-25-0"></span>**Funktionen Regelbox**

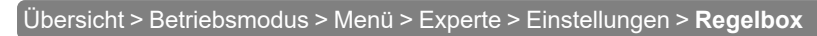

Aktivieren und Einstellen von zusätzlichen Funktionen auf freien Ausgängen der HERZ clever&smart Regelbox Heizen.

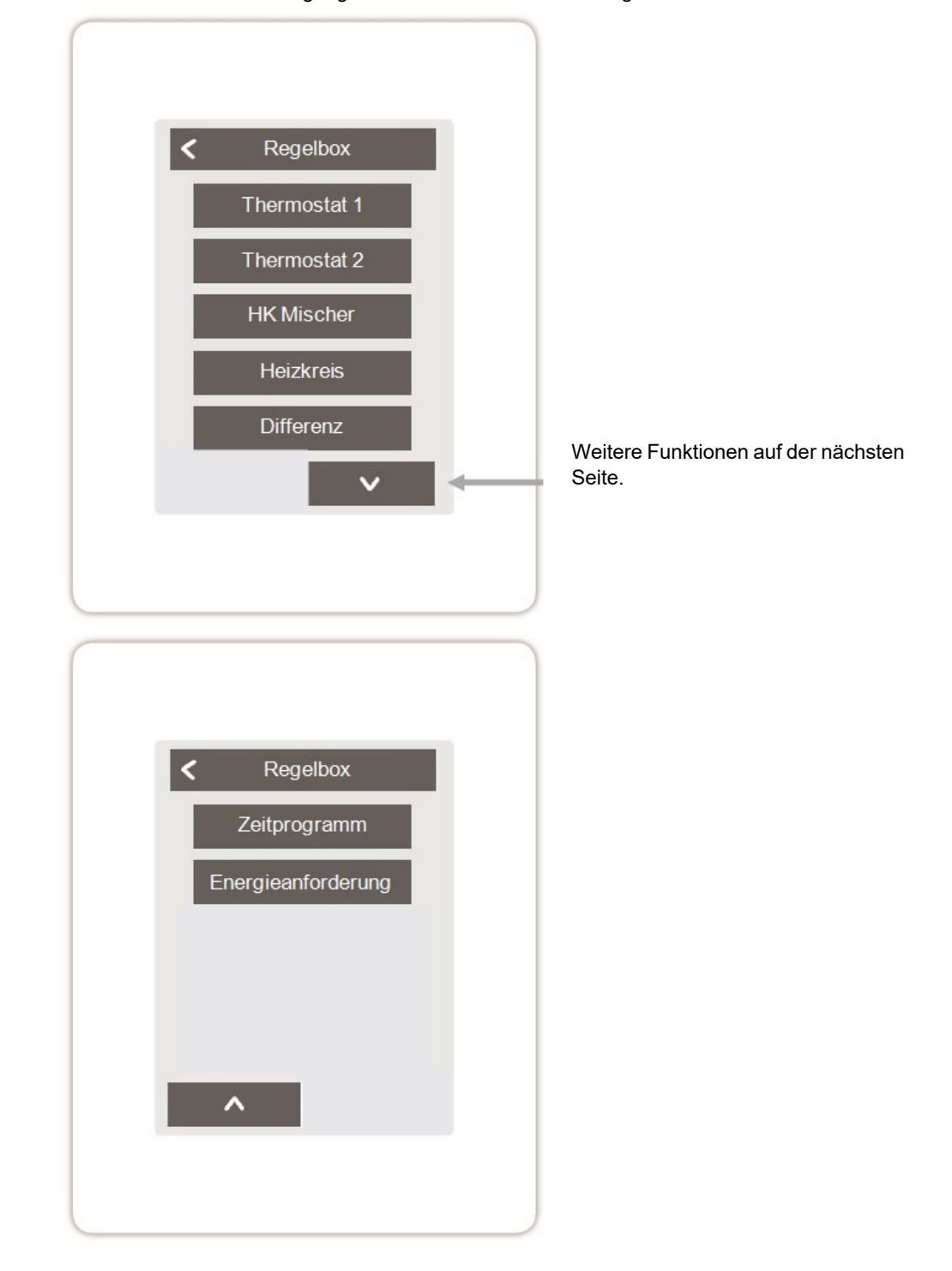

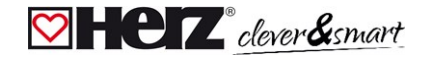

#### Übersicht > Betriebsmodus > Menü > Experte > Einstellungen >Regelbox > **Thermostat 2**

Schaltet den definierten Ausgang zeit- und temperaturabhängig zum eingestellten Raum / zu den eingestellten Räumen.

#### **Ausgang**

Zuordnen des Ausgangs, der durch die Funktion geschaltet werden soll. **Die weiteren Menüpunkte werden nach Zuordnung des Ausgangs sichtbar.**

#### **Relaismodus**

Schaltmodus des Ausgangs: Normal / Invertiert

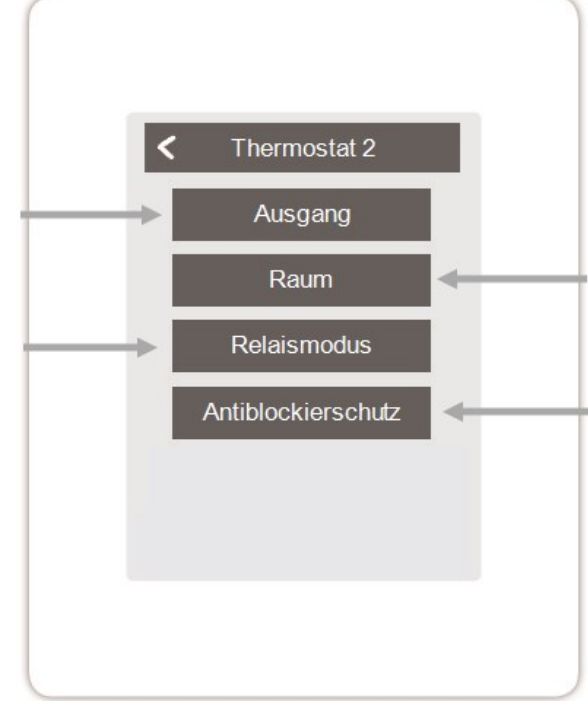

#### **Raum**

Auswahl der Räume, auf deren Einstellungen und Zuständen die Funktion basieren soll

#### **Antiblockierschutz**

Ist der Antiblockierschutz aktiviert (täglich, wöchentlich, aus), schaltet die Regelbox die Ausgänge um 12 Uhr nacheinander für 5 Sekunden ein, um dem Festsetzen des angeschlossenen Aktoren bei längerem Stillstand vorzubeugen.

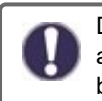

Die Thermostatfunktion schaltet im Heizbetrieb bei Unterschreitung der Raumsolltemperatur in mindestens einem der ausgewählten Räume ein. Die automatische Sommerabschaltung der Zonen über die Außentemperatur wird hierbei nicht berücksichtigt.

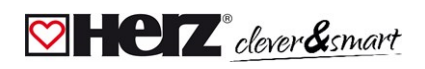

#### Übersicht > Betriebsmodus > Menü > Experte > Einstellungen > Regelbox > **Hk-Mischer**

Die Funktion Heizkreis-Mischer regelt die Vorlauftemperatur über einen 0-10 V / PWM-Mischer in Abhängigkeit zur Außentemperatur. Bei Verwendung eines 3-Punkt-Mischers können die potenzialfreien Relaiskontakte der Klemmen J und K benutzt werden. Dafür müssen je nach Mischertyp die Fußkontakte (J2, K2) der Relais mit 230 V bzw. 24 V versorgt werden.

#### **Ausgang**

Zuordnen des Ausgangs, der durch die Funktion geschaltet werden soll. **Die weiteren Menüpunkte werden nach Zuordnung des Ausgangs sichtbar.**

**Es dürfen nur die Ausgänge N1, N4 und N8 verwendet werden.**

#### **Richtung**

Festlegen der Drehrichtung des **Mischers** 

#### **Aus-Faktor**

Multiplikator für die Pausezeit zwischen den Hüben. Der Aus-Faktor 1,0 ist die vom Programm errechnete Pausezeit, bei 0,5 wird die Pausezeit halbiert - das Ventil regelt doppelt so schnell.

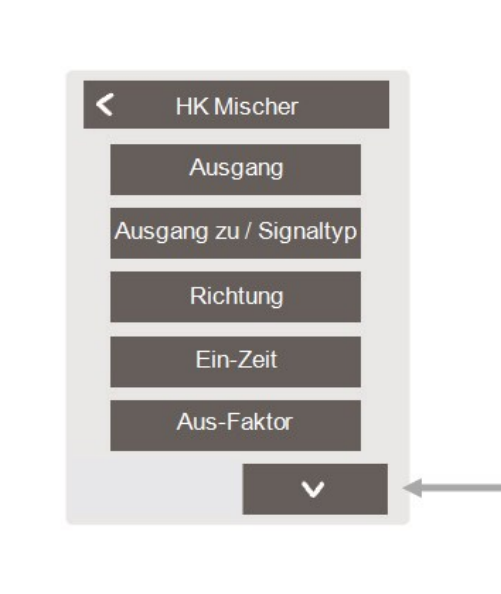

#### **Ausgang zu / Signaltyp**

Schaltausgang wählen Relais- oder Signalausgang Relais, 0-10 V oder PWM.

#### **Ein-Zeit**

Festlegen der Dauer eines Hubs bzw. der Dauer einer Mischertaktung

#### **Anstieg**

Festlegen des Einflusses von Temperaturänderungen. Ein höher eingestellter Wert führt zu einem früheren Gegensteuern des Mischers.

#### **Mischerlaufzeit**

Einstellung der Laufzeit, die der Mischer für eine volle Fahrt benötigt.

## **Antiblockierschutz**

Ist der Antiblockierschutz aktiviert (täglich, wöchentlich, aus), schaltet die Regelbox die Ausgänge um 12 Uhr nacheinander für 5 Sekunden ein, um dem Festsetzen des angeschlossenen Aktoren bei längerem Stillstand vorzubeugen.

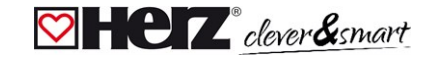

#### Übersicht > Betriebsmodus > Menü > Experte > Einstellungen > Regelbox > **Heizkreis**

Die Funktion Heizkreis startet die Heizungspumpe am definierten Ausgang, sobald mindestens eine Zone aktiv ist.

## **Ausgang**

Zuordnen des Ausgangs, der durch die Funktion geschaltet werden soll. **Die weiteren Menüpunkte werden nach Zuordnung des Ausgangs sichtbar.**

**Standardmäßig ist hier der Ausgang an Klemmblock A der HERZ clever&smart Regelbox definiert.**

## **Nachlaufzeit**

Wenn alle Zonen ausgeschaltet sind, läuft die Pumpe nach um die Restwärme ins Heizsystem zu bringen.

## **Gebäudefaktor**

Erscheint, wenn 'Sensor Außen' definiert ist. Verzögert den Einfluss der Außentemperatur auf die Berechnung der Sollvorlauftemperatur. 1=schlechte Isolierung 5 =gute Isolierung.

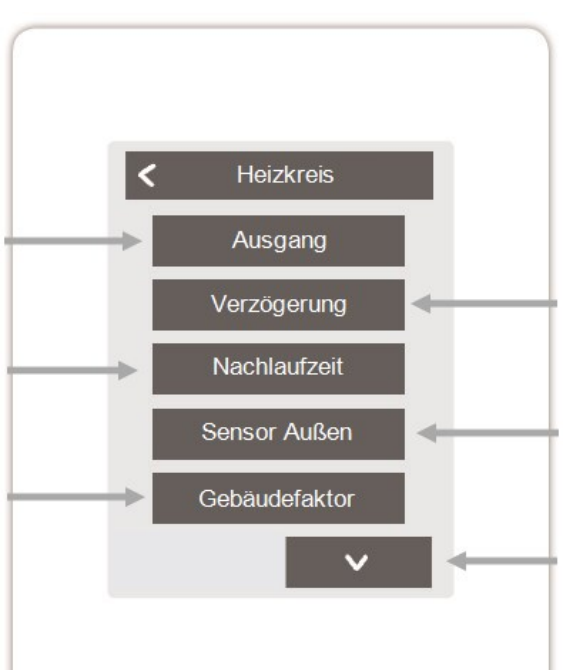

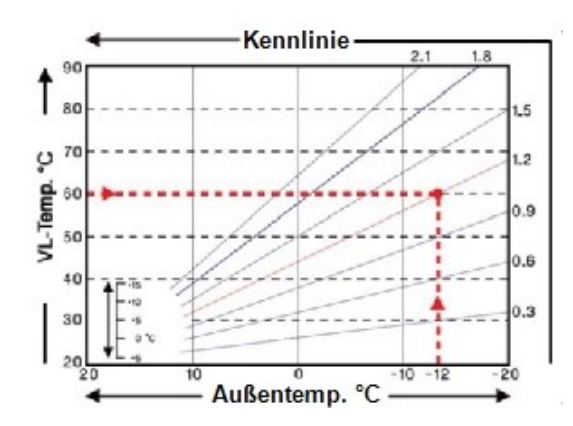

## **Verzögerung**

Verzögert das Einschalten der Heizkreispumpe, damit diese nicht gegen geschlossene Ventile drückt.

#### **Sensor Außen**

Zuordnung des Außensensors um den Heizkreis witterungsgeführt zu regeln.

## **Kennlinie**

Erscheint, wenn "Sensor Außen" definiert wurde. Mit Hilfe der Kennlinie wird die Wärmeabgabe des Heizkreises in Abhängigkeit von der Außentemperatur gesteuert. Die Kennlinie kann auch über die Parallelver-schiebung verändert werden.

## **Parallelverschiebung**

Erscheint, wenn "Sensor Außen" definiert wurde. Dem aktuellen, durch die Kennlinie errechneten Sollvorlauf, wird ein fester Korrekturwert hinzugerechnet oder abgezogen.

## **Raumeinfluss**

Einfluss der Solltemperaturabweichung auf die Sollvorlauftemperatur

## **Vorlauf**

Zuordnung des Heizkreisvorlauffühlers

## **Min. Vorlauf**

Erscheint, wenn bei "Vorlauf" ein Fühler definiert wurde. Einstellung der minimalen Vorlauftemperatur.

#### **Max. Vorlauf**

Erscheint, wenn bei "Vorlauf" ein Fühler definiert wurde. Einstellung der maximalen Vorlauftemperatur.

## **Antiblockierschutz**

Ist der Antiblockierschutz aktiviert (täglich, wöchentlich, aus), schaltet die Regelbox die Ausgänge um 12 Uhr nacheinander für 5 Sekunden ein, um dem Festsetzen des angeschlossenen Aktoren bei längerem Stillstand vorzubeugen.

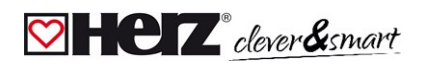

#### Übersicht > Betriebsmodus > Menü > Experte > Einstellungen > Regelbox > **Differenz**

Die Funktion Differenz schaltet den definierten Ausgang, sobald zwischen Quell- und Zielfühler eine voreingestellte Temperaturdifferenz vorliegt.

#### **Ausgang**

Zuordnen des Ausgangs, der durch die Funktion geschaltet werden soll. **Die weiteren Menüpunkte werden nach Zuordnung des Ausgangs sichtbar.**

#### **Diff-Ziel**

Zuordnung des Temperaturfühlers im Energieabnehmer

## **DeltaT Differenz Aus**

Festlegen der Temperaturdifferenz zur Ausschaltung

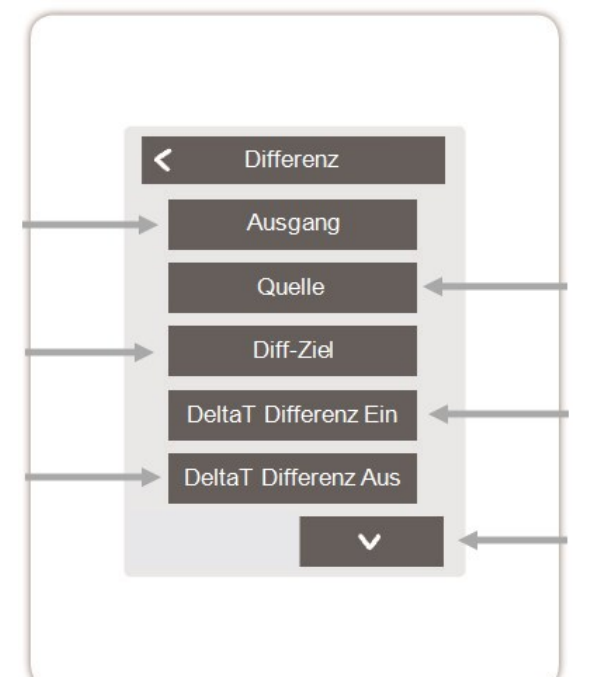

#### **Quelle**

Zuordnung des Temperaturfühlers in der Energiequelle

## **DeltaT Differenz Ein**

Festlegung der Temperaturdifferenz als Einschaltkriterium

## **Tmin Quelle**

Festlegen der Mindesttemperatur in der Energiequelle

## **Tmax Ziel**

Festlegen der Maximaltemperatur im Energieabnehmer

## **Antiblockierschutz**

Ist der Antiblockierschutz aktiviert (täglich, wöchentlich, aus), schaltet die Regelbox die Ausgänge um 12 Uhr nacheinander für 5 Sekunden ein, um dem Festsetzen des angeschlossenen Aktoren bei längerem Stillstand vorzubeugen.

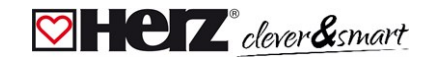

#### Übersicht > Betriebsmodus > Menü > Experte > Einstellungen > Regelbox > **Zeitprogramm 2**

Die Funktion Zeiten 1-2 schaltet den definierten Ausgang in Abhängigkeit der eingestellten Zeiten.

#### **Ausgang**

Zuordnen des Ausgangs, der durch die Funktion geschaltet werden soll. **Die weiteren Menüpunkte werden nach Zuordnung des Ausgangs sichtbar.**

#### **Antiblockierschutz**

Ist der Antiblockierschutz aktiviert (täglich, wöchentlich, aus), schaltet die Regelbox die Ausgänge um 12 Uhr nacheinander für 5 Sekunden ein, um dem Festsetzen des angeschlossenen Aktoren bei längerem Stillstand vorzubeugen.

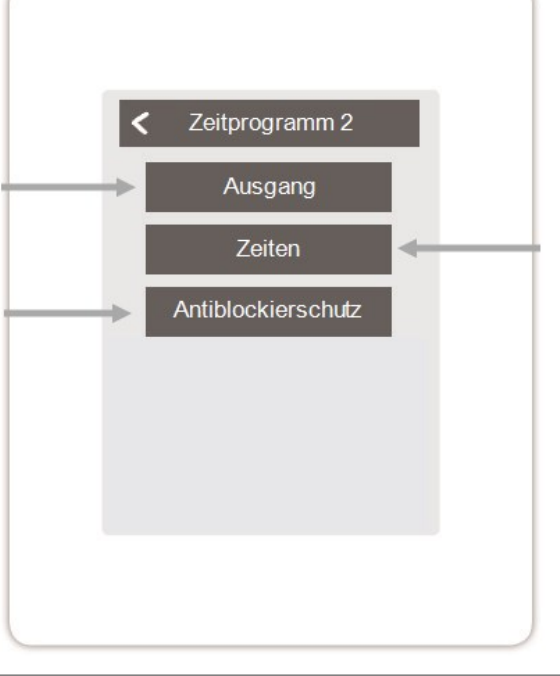

## **Zeiten**

Festlegen der Zeiten, in denen die Ausgänge geschaltet werden sollen.

Übersicht > Betriebsmodus > Menü > Experte > Einstellungen > Regelbox > **Energieanforderung**

Die Funktion Energieanforderung schaltet den definierten Ausgang bei einem Energiebedarf der Räume in Abhängigkeit von der eingestellten Verzögerung.

## **Ausgang**

Auswahl des Ausgangs auf der HERZ clever&smart Regelbox Heizen, der bei Energiebedarf einer Zone geschaltet wird. Standardmäßig ist der Ausgang auf Klemme J mit der Energieanforderung belegt. **Die weiteren Menüpunkte werden nach Zuordnung des Ausgangs sichtbar.**

## **Antiblockierschutz**

Ist der Antiblockierschutz aktiviert (täglich, wöchentlich, aus), schaltet die Regelbox die Ausgänge um 12 Uhr nacheinander für 5 Sekunden ein, um dem Festsetzen des angeschlossenen Aktoren bei längerem Stillstand vorzubeugen.

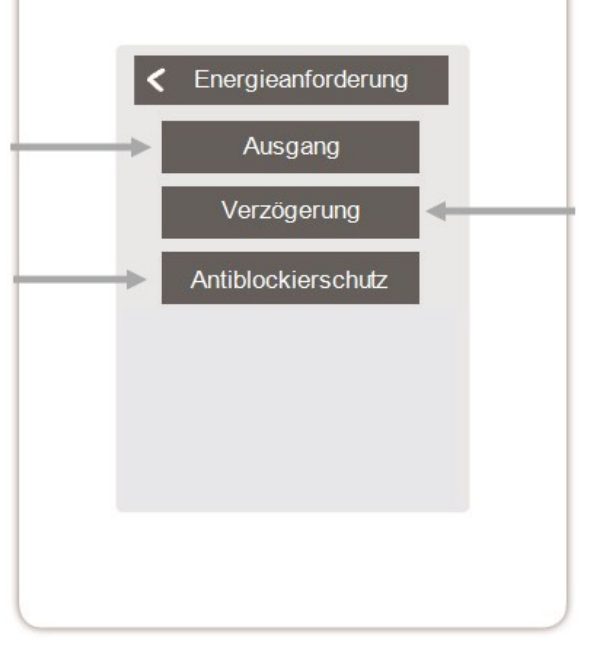

## **Verzögerung**

Festlegen der Verzögerung der Energieanforderung in Minuten

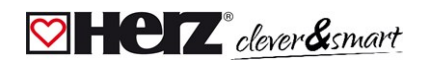

#### <span id="page-31-0"></span>**Zonen**

Übersicht > Betriebsmodus > Hauptmenü > Experte > Einstellungen > **Zonen**

# **Zonen**

Auswahl der Heizzone, die eingestellt oder verwaltet werden soll.

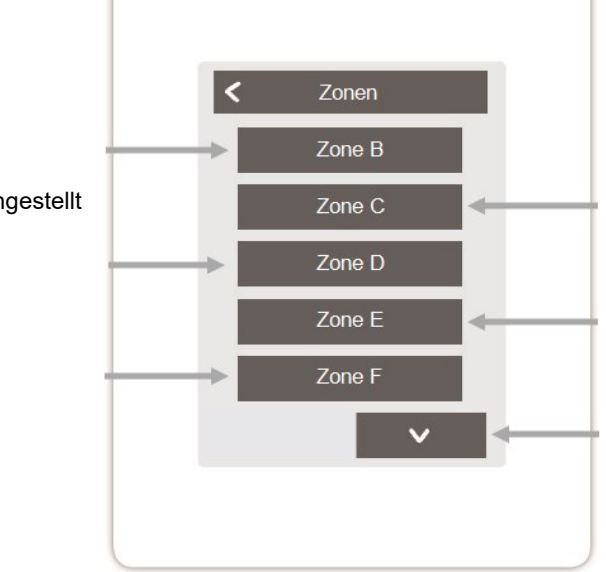

Übersicht > Betriebsmodus > Hauptmenü > Experte > Einstellungen > Zonen > **Zone B**

## **Raum**

Zuordnung der Räume, in der sich die Zone befindet. Räume müssen erst im Menü unter: Experte > Räume angelegt werden.

## **S/W Eco**

Einstellen der Temperaturgrenze für die Sommer-Abschaltung im Betriebsmodus "Eco" im Heizbetrieb. Wenn die Außentemperatur diesen Wert übersteigt, wird diese Zone nicht mehr beheizt.

## **Bodensensor**

Zuordnung des Bodensensors

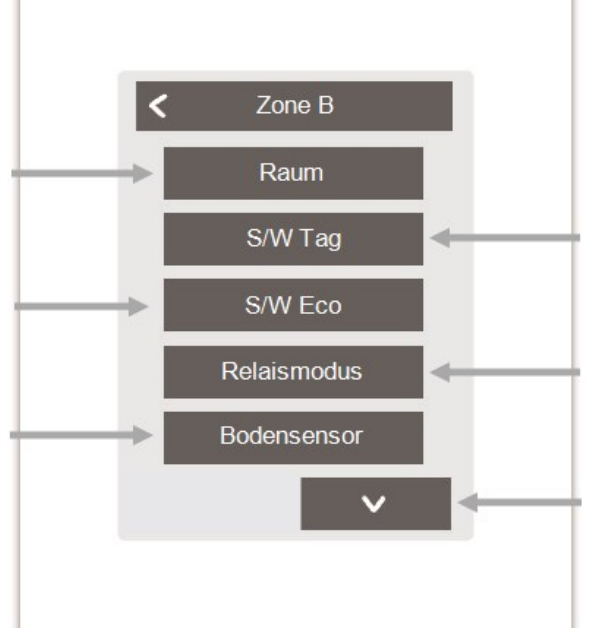

# **S/W Tag**

Einstellen der Temperaturgrenze für die Sommer-Abschaltung im Betriebsmodus "Normal" im Heizbetrieb. Wenn die Außentemperatur diesen Wert übersteigt, wird diese Zone nicht mehr beheizt.

## **Relaismodus**

Festlegen der Schaltrichtung für die Zonenventile. Im Normal-Modus wird das Relais als Schließer (für Stellantriebe NC), im Invertierten Modus als Öffner (für Stellantriebe NO) verwendet.

## **Tmax Boden**

Festlegen der maximalen Temperatur des Bodensensors

# **Antiblockierschutz**

Ist der Antiblockierschutz aktiviert (täglich, wöchentlich, aus), schaltet die Regelbox die Ausgänge um 12 Uhr nacheinander für 5 Sekunden ein, um dem Festsetzen des angeschlossenen Aktoren bei längerem Stillstand vorzubeugen.

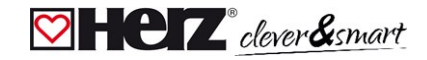

#### <span id="page-32-0"></span>**Beispiel Zoneneinstellung**

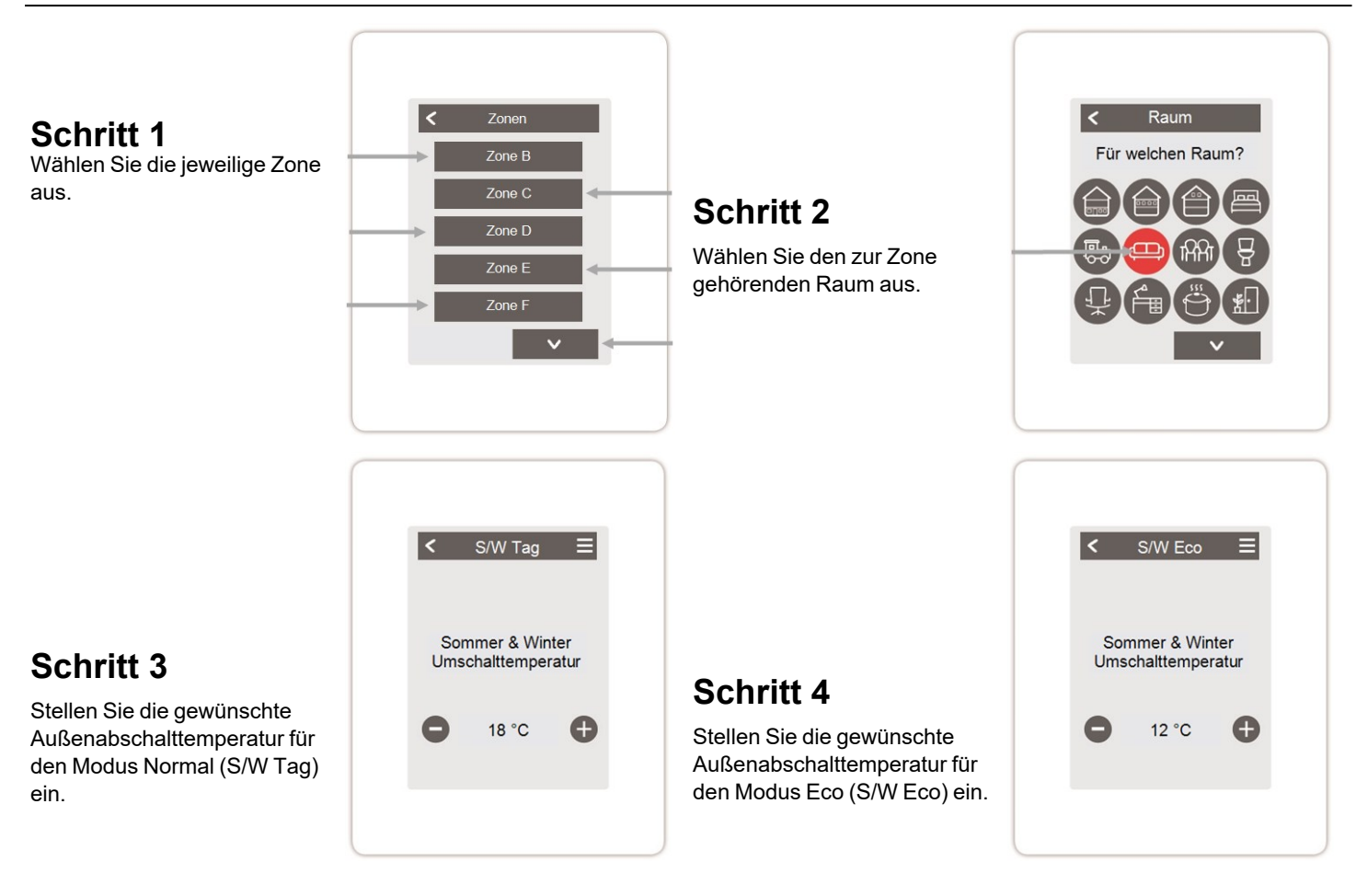

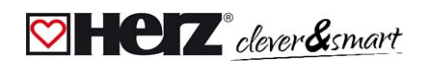

#### <span id="page-33-0"></span>**WiFi**

#### Übersicht > Betriebsmodus > Menü > Experte > Einstellungen > **WiFi**

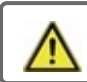

Dieses Menü ist nur vorhanden, wenn ein HERZ clever&smart Raumcontroller WiFi angeschlossen ist.

## **WiFi aktivieren**

WiFi-Funktion aktivieren

#### **Netzwerk wählen**

Scannen nach verfügbaren Netzwerken und Auswahl des Netzwerkes

#### **SSID**

Manuelle Eingabe des WLAN-Namens

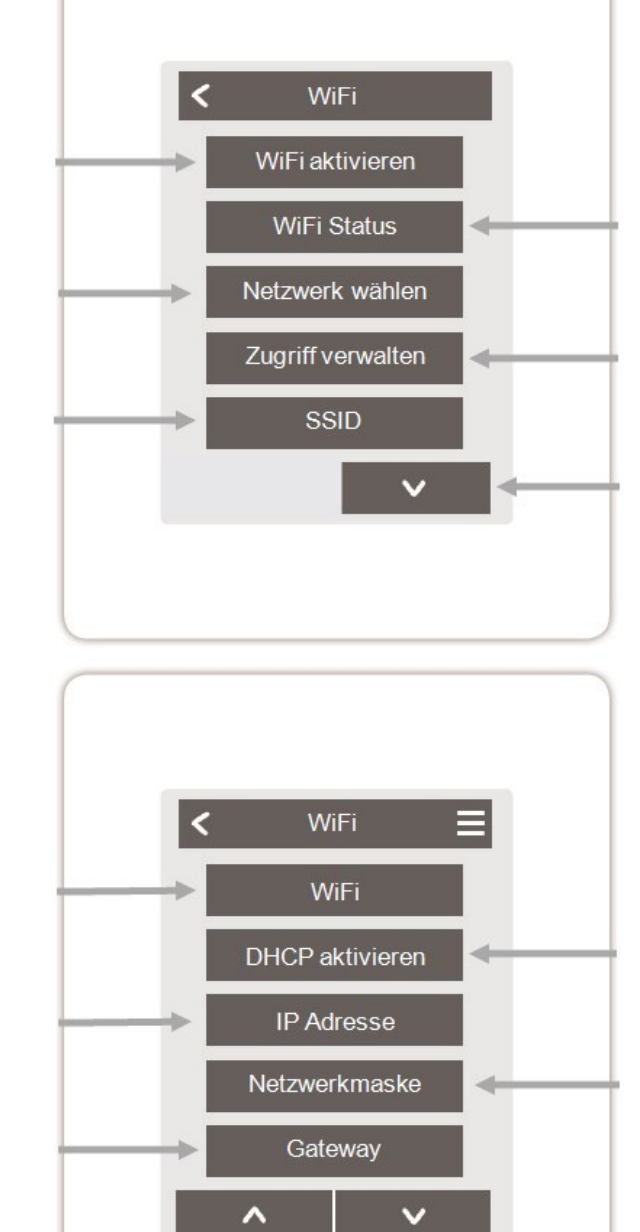

# **WiFi Status**

Information zum WiFi-Status und zur Geräteadresse (die zur Verbindung mit der HERZ clever&smart App benötigt wird).

## **Zugriff verwalten**

Bis zu 5 Benutzern durch Eintragung Ihrer E-Mail-Adressen den Gerätezugriff per HERZ clever&smart App erlauben.

#### **Weiter Menüpunkte**

# **WiFi-Passwort**

Eingabe des WiFi-Passwortes

## **IP Adresse**

Eingabe der HERZ clever&smart Raumcontroller IP-Adresse

## **Gateway**

Eingabe der Gateway-Adresse

# **DHCP aktivieren**

Bei aktivierter Auto-Konfiguration sucht das Gerät im Netzwerk nach einem DHCP-Server, der ihm eine IP Adresse, Subnetz-Maske, Gateway-IP und DNS-Server IP zuweist. Wenn Sie die Auto-Konfiguration (DCHP) deaktivieren, müssen Sie die erforderlichen Netzwerkeinstellungen manuell vornehmen! Siehe folgende Punkte:

## **Netzwerkmaske**

Eingabe der Netzwerkmaske

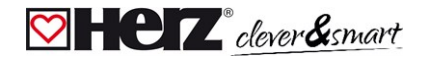

# **DNS/ DNS 2**

Eingabe der DNS-Adresse

# **Access Point**

Einstellungen für das Routing und den WPS Repeater

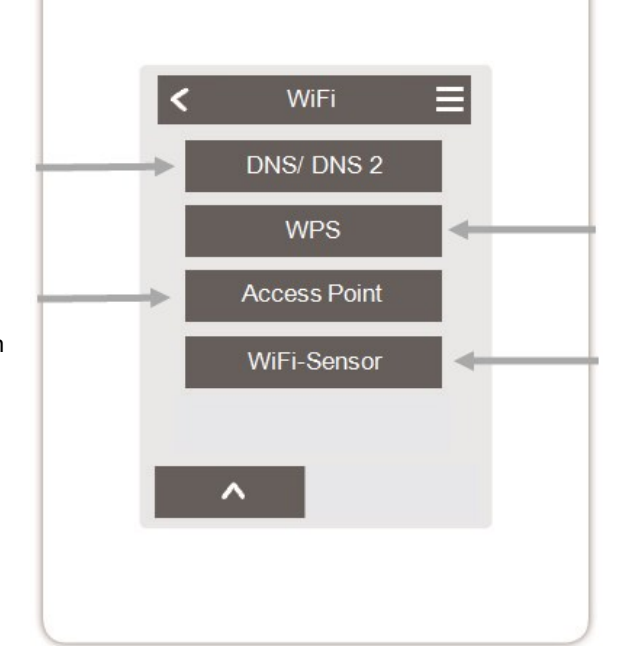

# **WPS**

Verbindung des HERZ clever&smart Regelbox Heizen mit einem WPS fähigem Router

## **WiFi-Sensor**

Einstellungen für die LED Anzeige und das Sendeintervall

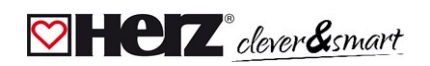

#### <span id="page-35-0"></span>**Access Point**

Übersicht > Betriebsmodus > Menü > Experte > Einstellungen > WiFi > **Access Point**

# **Routing Mode**

Das automatische Routing wählt eigenständig zwischen einer Direktverbindung von WiFi-Geräten mit dem Access Point des HERZ clever&smart Raumcontroller und indirekter Verbindung über den WLAN-Router. Da nicht alle Router diese Funktion unterstützen, wird bei Problemen in der WiFi-Kommunikation die Einstellung "Nein" empfohlen. In diesem Fall läuft die gesamte Kommunikation über den WLAN-Router. Falls kein Router vorhanden ist, erfolgt die Kommunikation über den Access Point vom HERZ clever& smart Raumcontroller.

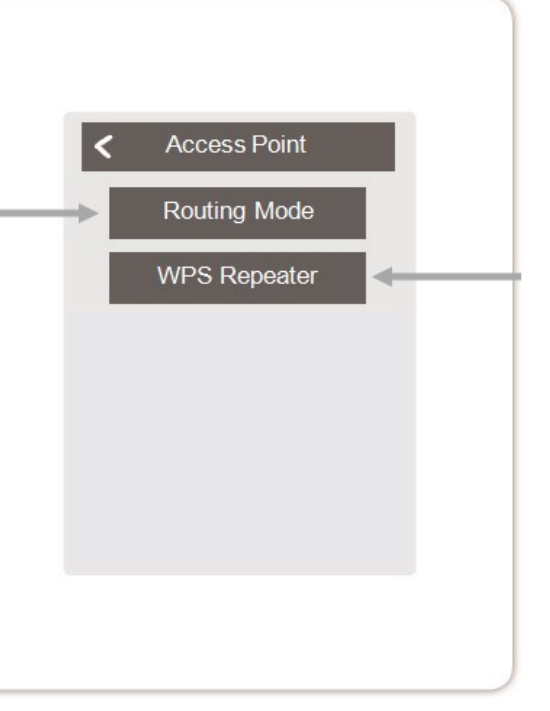

## **WPS Repeater**

Hinzufügen eines WPS-fähigen Repeaters, um die Reichweite zu erhöhen.

#### <span id="page-35-1"></span>**WiFi-Sensor**

Übersicht > Betriebsmodus > Menü > Experte > Einstellungen > WiFi > **WiFi-Sensor**

## **LED-Mode**

Einstellungen zum LED-Verhalten:

#### **normal:**

Senden der Sensorwerte erfolgreich => LED leuchtet grün Senden der Sensorwert fehlgeschlagen => LED blinkt rot

#### **still:**

Im Modus "still" blinkt die LED nur rot, wenn das Senden der Sensorwerte dreimal hintereinander fehlgeschlagen ist.

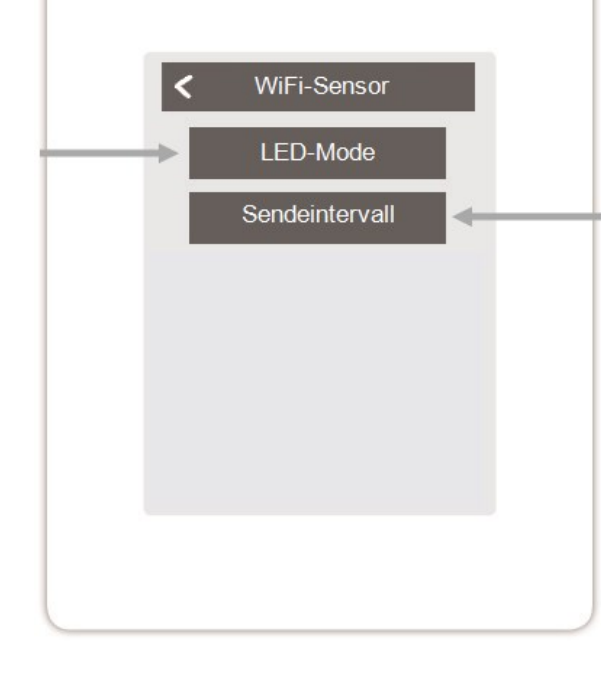

## **Sendeintervall**

Einstellung der Zeit zwischen zwei Übertragungen in Minuten.

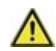

Ein zu kurz eingestelltes Sendeintervall kann bei einigen Routern zu Problemen mit der WLAN-Verbindung führen.

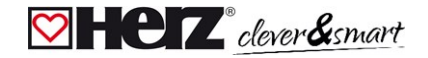

#### <span id="page-36-0"></span>**Geräte einbinden ohne WiFi**

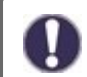

Ist kein WLAN verfügbar, können Geräte über das Menü 'Experte -> Einstellungen -> Geräte - > Gerät hinzufügen' zum Netzwerk hinzugefügt werden.

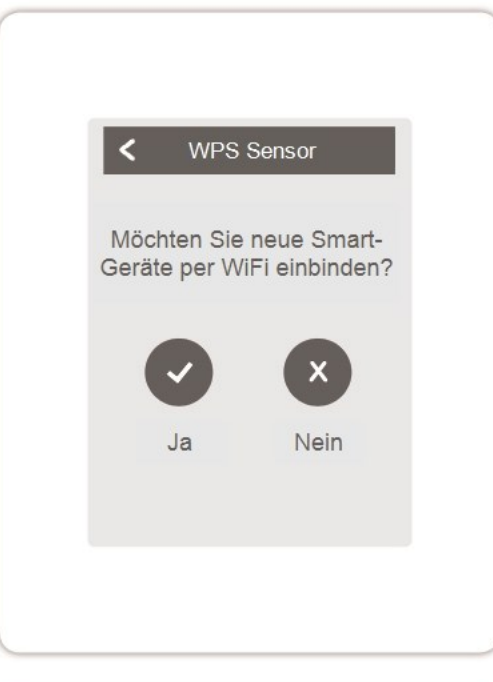

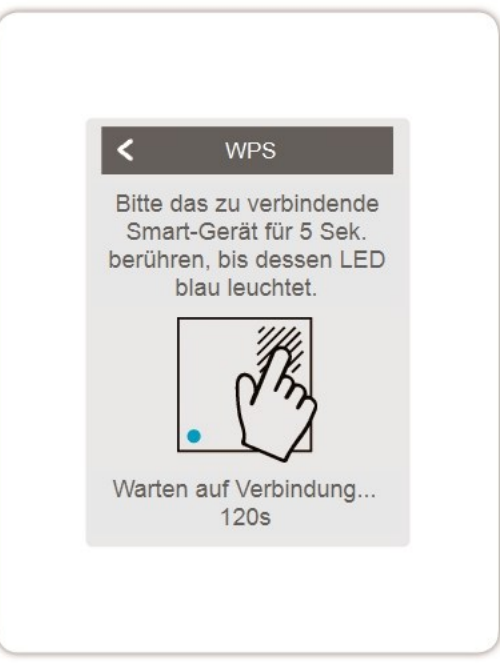

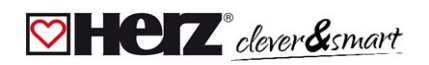

#### <span id="page-37-0"></span>**<b>Servicewerte**

Übersicht > Betriebsmodus > Hauptmenü > Experte > **Servicewerte**

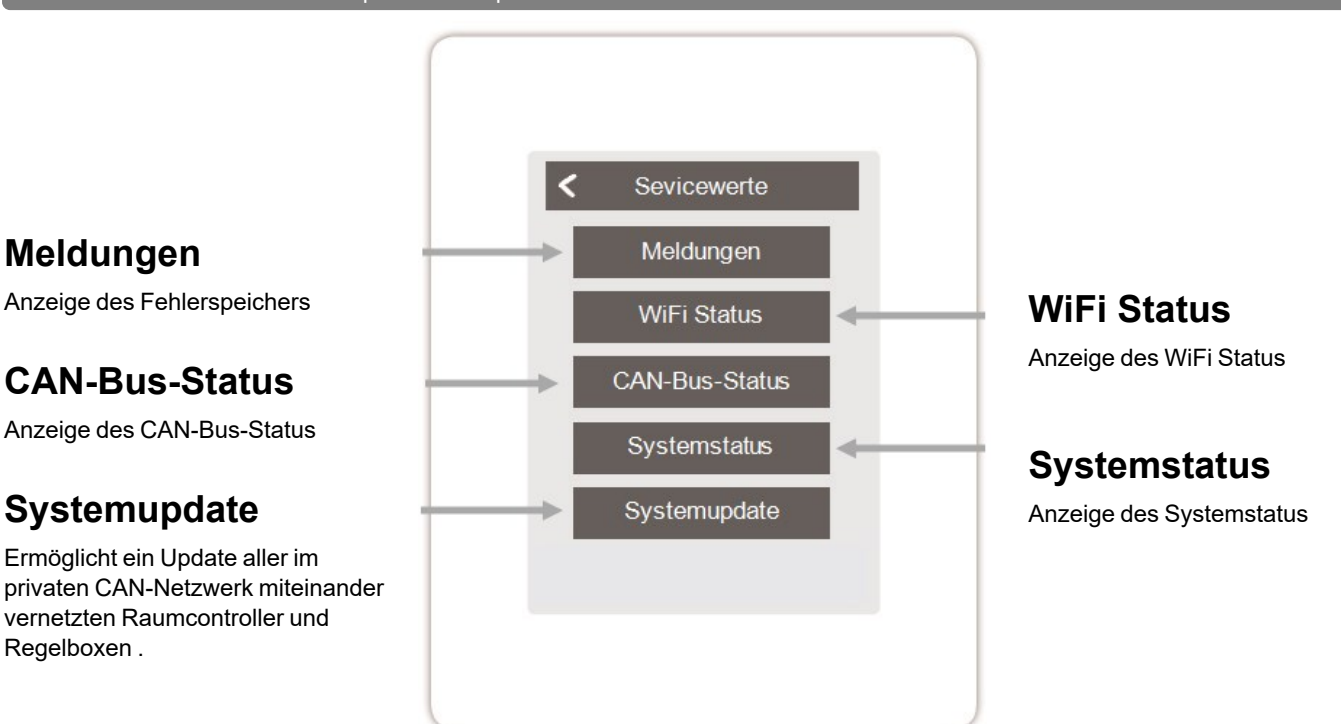

#### <span id="page-37-1"></span>**HERZ clever&smart App mit dem HERZ clever&smart Raumcontroller WiFi verbinden**

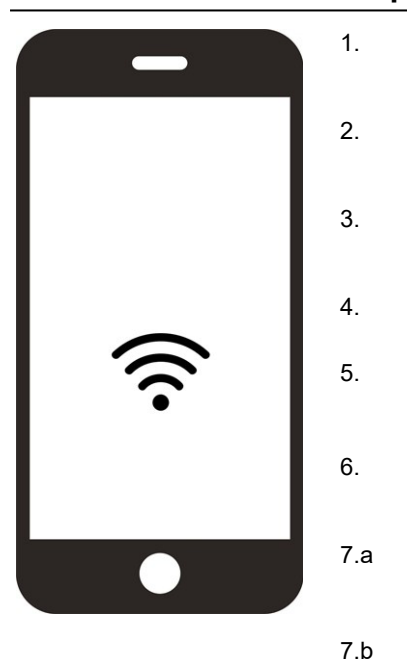

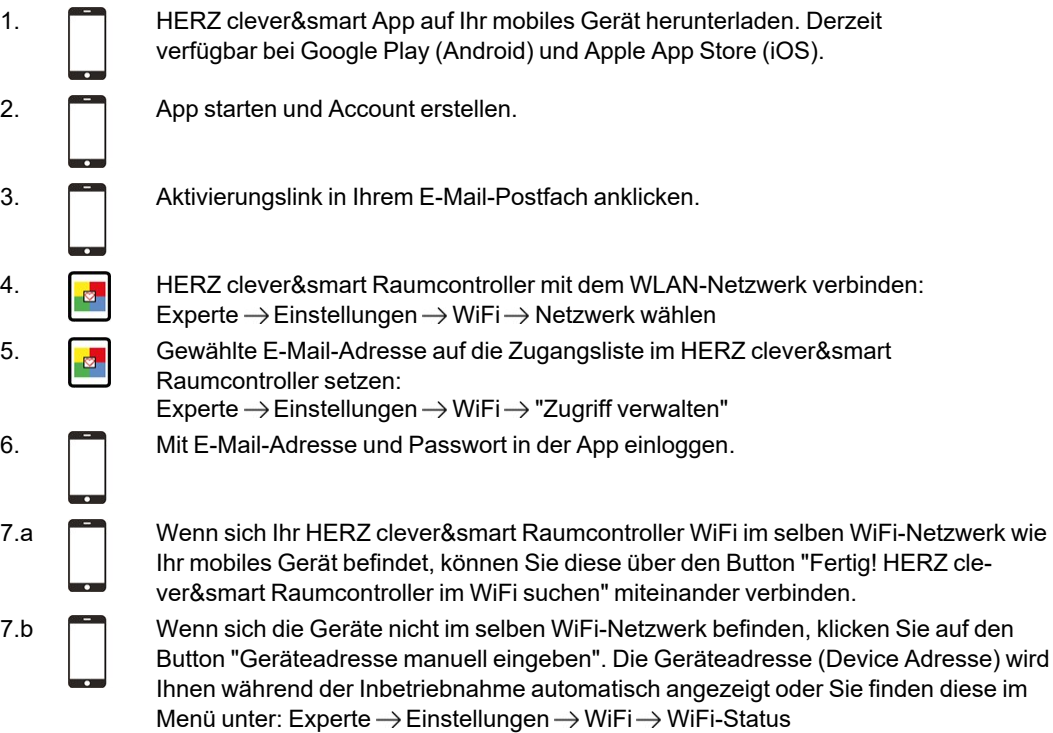

<span id="page-38-0"></span>**Tipps**

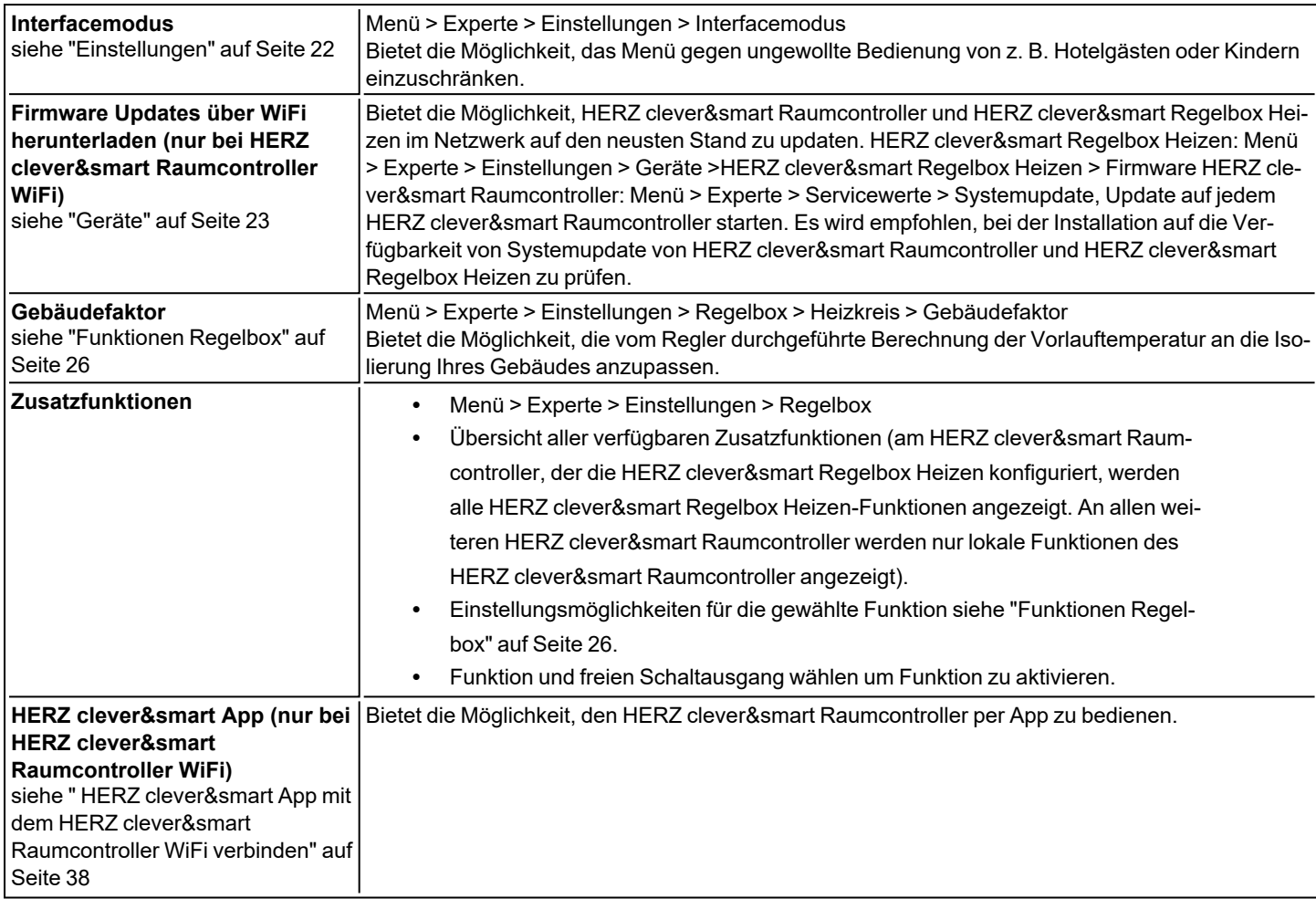

# <span id="page-38-1"></span>**Hilfestellung**

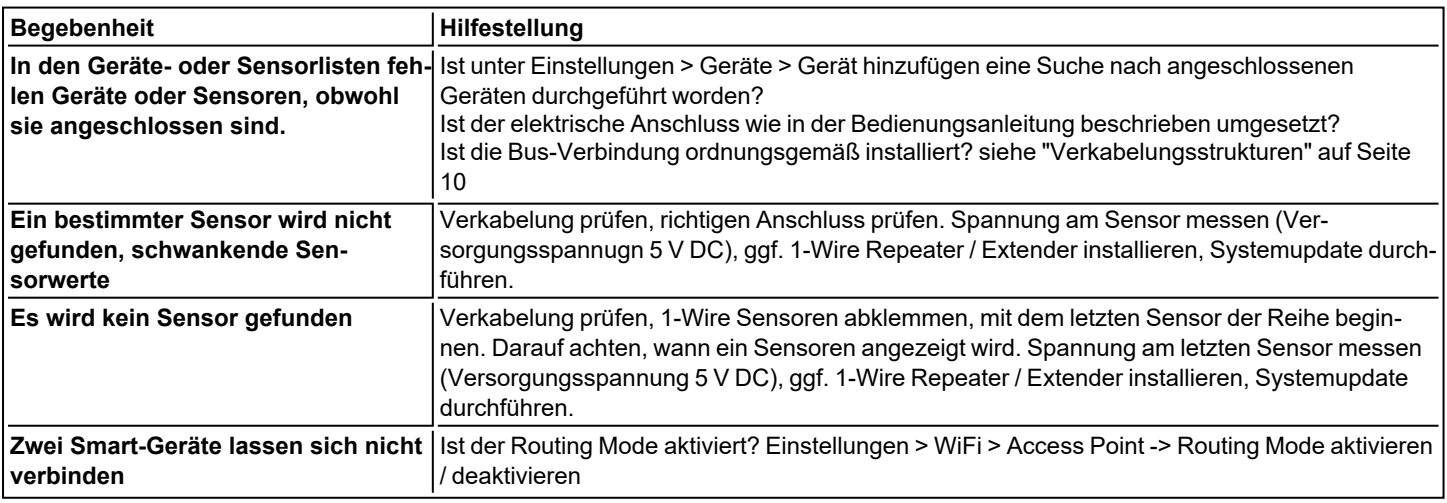

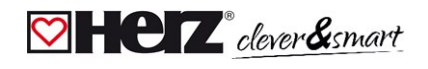

**Notizen**

#### **Abschließende Erklärung**

Obwohl diese Anleitung mit größtmöglicher Sorgfalt erstellt worden ist, sind fehlerhafte oder unvollständige Angaben nicht auszuschließen. Irrtümer und technische Änderungen bleiben grundsätzlich vorbehalten.

Herz Armaturen Ges.m.b.H. Richard-Strauss-Straße 22 1230 Wien, Österreich +43 (0) 1 616 26 31 - 0 office@herz.eu www.herz-armaturen.at

3 F810 11-DE-07/2023